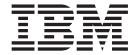

# Application Platform User Guide

Release 9.1

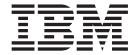

# Application Platform User Guide

Release 9.1

| Note fore using this information | and the product it supp | ports, read the inform | nation in "Notices" | on page 59. |  |
|----------------------------------|-------------------------|------------------------|---------------------|-------------|--|
|                                  |                         |                        |                     |             |  |
|                                  |                         |                        |                     |             |  |
|                                  |                         |                        |                     |             |  |
|                                  |                         |                        |                     |             |  |
|                                  |                         |                        |                     |             |  |
|                                  |                         |                        |                     |             |  |
|                                  |                         |                        |                     |             |  |
|                                  |                         |                        |                     |             |  |
|                                  |                         |                        |                     |             |  |
|                                  |                         |                        |                     |             |  |
|                                  |                         |                        |                     |             |  |
|                                  |                         |                        |                     |             |  |
|                                  |                         |                        |                     |             |  |
|                                  |                         |                        |                     |             |  |
|                                  |                         |                        |                     |             |  |
|                                  |                         |                        |                     |             |  |
|                                  |                         |                        |                     |             |  |
|                                  |                         |                        |                     |             |  |
|                                  |                         |                        |                     |             |  |
|                                  |                         |                        |                     |             |  |
|                                  |                         |                        |                     |             |  |
|                                  |                         |                        |                     |             |  |
|                                  |                         |                        |                     |             |  |
|                                  |                         |                        |                     |             |  |
|                                  |                         |                        |                     |             |  |
|                                  |                         |                        |                     |             |  |
|                                  |                         |                        |                     |             |  |

#### Copyright

This edition applies to the 9.1 Version of IBM Sterling Selling and Fulfillment Foundation and to all subsequent releases and modifications until otherwise indicated in new editions.

© Copyright IBM Corporation 1999, 2011. US Government Users Restricted Rights – Use, duplication or disclosure restricted by GSA ADP Schedule Contract with IBM Corp.

## **Contents**

| Chapter 1. Getting Started 1                                                                                                    | Exception List Window 26                            |
|----------------------------------------------------------------------------------------------------|-----------------------------------------------------|
| Starting Sterling Selling and Fulfillment Foundation 1                                                                                                    | Exception Details Screen                            |
| Adding Sterling Selling and Fulfillment Foundation                                                                                                    | Exception Groups Search by All Attributes Screen 28 |
| as a Trusted Web Site                                                                                                    | Exception Group List Window 28                      |
| The Application Console Layout                                                                                                    | Exception Group Details Screen 28                   |
| Understanding the Application Console User                                                                                                    |                                                     |
| Interface Icons                                                                                                    | Chapter 5. Document Template Screens 31             |
| Application Console: Search Window 3                                                                                                    | Document Template Screens                           |
| Application Console: List Window                                                                                                    | Template Order Entry Screen                         |
| Application Console: Details Window 4                                                                                                    | Template Order Search Screen                        |
| Application Console: Action Bar 4                                                                                                    | Template Order List Window                          |
| Application Console: Lookup Icons 4                                                                                                    | Template Order Details Screen                       |
| Application Console: Sorting Tables 4                                                                                                    | Copying Attributes from Parent Line to Chained      |
| Application Console: Exporting Data 5                                                                                                    | Line                                                |
| Application Console: Date and Time Icons 5                                                                                                    | Copying Attributes from Chained Line to Parent      |
| Application Console: Using Context-Sensitive                                                                                                    | Line                                                |
| Help                                                                                                    | More Template Order Attributes Screen               |
| Application Console: Performing a Modification . 5                                                                                                    | More Order Addresses Screen                         |
| Application Console: Login Permissions 6                                                                                                    | Template Order Audits Screen                        |
| Modifying Your User Profile                                                                                                    | Template Order Audit Details Screen                 |
| Changing Your Locale                                                                                                    | Organization Address Details Screen                 |
| Changing the Theme in the Application Console . 8                                                                                                    | organization radicess betains serect                |
| User Permissions and Data Security 8                                                                                                    | Chapter 6 Leakup Sergens 30                         |
| Troubleshooting Error Messages                                                                                                    | Chapter 6. Lookup Screens                           |
| Using Special Characters                                                                                                    | Lookup Screens                                      |
| coming operation continuences of the continuences of the continuen | Address Lookup                                      |
| Chapter 2. Alert Console Screens 11                                                                                                    | Address List Window                                 |
|                                                                                                    | Item Lookup                                         |
| Alert Console Screens                                                                                                    | Item List Window                                    |
| Alerts Search by Queue User Screen                                                                                                    | Order Lookup 41                                     |
| Alerts Search by Reference Screen                                                                                                    | Order List Window                                   |
| Alerts Search By Order Screen                                                                                                    | Order List Lookup                                   |
| Alerts List in Home Page                                                                                                    | Inbound Order Lookup                                |
| Alert List for Search by Queue User and Reference 14                                                                                                    | Inbound Order List Window                           |
| Alert List for Search by Order                                                                                                    | Return Lookup                                       |
| Alert Details Screen                                                                                                    | Return List Window                                  |
| Assign an Alert to a Queue                                                                                                    | Order Line Lookup                                   |
| Assign an Alert to a User                                                                                                    | Order Line List Window                              |
| Add a Comment to an Alert                                                                                                    | User Lookup                                         |
|                                                                                                    | Catalog Item Lookup 45                              |
| Chapter 3. Alert Screens 19                                                                                                    | Catalog Item List Window                            |
| Rich-Client Platform (RCP)-Based Alert Screens 19                                                                                                    | Buyer, Seller, or Enterprise Organization Lookup 46 |
| Alerts Search Screen                                                                                                    | Buyer, Seller, or Enterprise Organization List 46   |
| Generic Alert Details Screen                                                                                                    | Node Lookup                                         |
| Generic Alert Details Screen: Add Comments 22                                                                                                    | Node List Window                                    |
| Generic Alert Details Screen: Assign to User 22                                                                                                    | Location Lookup 47                                  |
| Generic Alert Details Screen: Assign to Queue 23                                                                                                    | Location List Window                                |
| Generic Alert Details Screen: Close Alerts 23                                                                                                    | Zone Lookup                                         |
| Generic Alert Details Screen: Mark as WIP 23                                                                                                    | Zone List Window                                    |
| Generic Alert Details Screen: Remove from WIP 24                                                                                                    | Receipt Lookup                                      |
| Generic Alert Details Screen: Unassign 24                                                                                                    | Receipt List Window                                 |
| Generic Alert Details Screen: Change Priority 24                                                                                                    | Productivity Type Lookup 50                         |
| ,                                                                                                    | Productivity List Window 50                         |
| Chapter 4. Exception Console Screens 25                                                                                                    | Countries/Regions Lookup 50                         |
| Exception Console Screens                                                                                                    | Country/Region List Window 50                       |
| Exceptions Search By All Attributes Screen                                                                                                    | Shipment Lookup 51                                  |
|                                                                                                    |                                                     |

| Shipment List Window 51               | Region Details Screen 55           |
|---------------------------------------|------------------------------------|
| Adjustment Reason Code Lookup         | Item Classification Lookup         |
| Adjustment Reason Code List Window 52 | Item Classification List Window    |
| Wave Lookup                           | Item Classification Details Screen |
| Wave List Window                      | Work Order Lookup                  |
| Count Request Lookup                  | Work Order List Window             |
| Count Request List Window 54          |                                    |
| Category Details                      | Notices                            |
| Category List Window                  |                                    |
| Region Lookup                         | Inday 60                           |
| Region List Window 55                 | Index 63                           |

## **Chapter 1. Getting Started**

## Starting Sterling Selling and Fulfillment Foundation

#### About this task

To access IBM® Sterling Selling and Fulfillment Foundation:

#### **Procedure**

Point your browser to http://<hostname>:<portname>/smcfs/console/start.jsp where:

- hostname is the computer name or IP address of the computer where Sterling Selling and Fulfillment Foundation is installed.
- portnumber is the listening port of the computer where Sterling Selling and Fulfillment Foundation is installed.

#### Results

The browser now displays the Sign In window.

To sign in to the Application Console, enter your Login ID and Password and click Sign In. The Home page displays.

The Home page displays your assigned queues and the number of alerts assigned to that queue, as well as the number of alerts in that queue that are assigned to you, any alerts assigned to you (see Chapter 2, "Alert Console Screens," on page 11 ), and any saved searches (see "Application Console: Search Window" on page 3) you may have.

If you have enabled password expiration through an LDAP server, you see a welcome message informing you of the number of days until your password expires and a link to change the password in the home page. This link takes you to the URL specified in your server authentication. For more information about LDAP authentication, see *Sterling Selling and Fulfillment Foundation: Installation Guide*.

## Adding Sterling Selling and Fulfillment Foundation as a Trusted Web Site

#### About this task

You should set Sterling Selling and Fulfillment Foundation to be recognized as a trusted Web site. Not doing so could cause certain pop-up windows such as date and time selection to display a status bar, thereby hiding certain action buttons.

To add Sterling Selling and Fulfillment Foundation to the list of trusted Web sites:

#### **Procedure**

- 1. In the Internet Explorer menu bar, select Tools > Internet Options. The Internet Options pop-up window is displayed.
- 2. In the Internet Options pop-up window, Select the Security tab.

- 3. Click the Trusted sites icon.
- 4. Click the Sites action button. The Trusted sites pop-up window is displayed.
- 5. In the 'Add this Web site to the zone' text box, enter the server address where the Application Console is installed. The port number does not need to be specified.
- 6. Uncheck the 'Require server verification (https:) for all sites in this zone' checkbox.
- 7. Click OK. This will take you back to the Internet Options pop-up window.
- 8. Click OK.

## **The Application Console Layout**

The Application Consoles can be selected from the navigation bar.

A typical console consists of a search window, list window, and details windows.

## **Understanding the Application Console User Interface Icons**

The following table describes the icons used in the Application Console user interface.

Table 1. Application Console User Interface Icons

| Icon                                                                                                    | Name                     | Description                                                                                                    |
|----------------------------------------------------------------------------------------------------|--------------------------|----------------------------------------------------------------------------------------------------|
| 2                                                                                                    | Action                   | Indicates an action.                                                                                                   |
|                                                                                                    | Additional<br>Attributes | Enables you to specify additional attributes for identification, shipping and so on.                                   |
|                                                                                                    | Address                  | Enables you to add or modify an address.                                                                               |
| P                                                                                                    | Address Details          | Enables you to view, modify, or add an address.                                                                        |
| <b>\tilde{\tilde{\</b> | Audit                    | Enables you to view the list of audits for the order, inventory item and so on.                                        |
|                                                                                                    | Calendar                 | Enables you to select a date from the calendar.                                                                        |
| •                                                                                                    | Locale                   | Enables you to change the locale for your current session in the Application Console.                                  |
| Ω                                                                                                    | Lookup                   | Enables you to search for the selected object.                                                                         |
| Œ                                                                                                    | Payment Types            | Enables you to view the payment information for the template order.                                                    |
| iii                                                                                                    | Profile                  | Enables you to modify your user information, such as your password, locale, user interface theme, and contact address. |
| 22                                                                                                    | Theme                    | Enables you to change the theme for your current session in the Application Console.                                   |
| 0                                                                                                    | Timestamp                | Enables you to enter the time.                                                                                         |
|                                                                                                    | Work Order Hold          | Enables you to view holds that are applied to the work order.                                                          |

#### Application Console: Search Window

Most consoles begin at a search window. A search window provides you with a means to locate a specific entity. You can perform a broad search or refine the search criteria to return a narrowed set of results. For example, you can perform a general search for all order lines that exist for your organization or you can perform a search for all order lines in their organization that contain a particular item.

Depending on the Console you are in you can select different entities and search views from the entity and search view drop-down lists. For example, in the Order Console, you can search for an order release (entity) that contains a particular item (search view).

Some search criteria fields let you select from a drop-down list of available criteria while others require you to enter criteria. For fields that you must enter criteria, you can enter the complete criteria, choose Is, Starts with, or Contains, and enter the applicable information, or you can leave the field blank and a general search is performed.

When performing a search for an order document, such as a sales order or return, if you enter the specific order document number, the specific order document is displayed as opposed to the list screen. However, if you perform such a search with the History option in the Order State field selected, a list window is displayed.

If you choose Contains and leave the criteria field blank, the application assumes you are searching for entities that contain a space for that criteria. If you want to perform a general search for a criteria field do not select Is, Starts With, or Contains. For example, if you want to perform a search for all alerts in which an Owner contains a space, you would select Contains from the Owner drop-down list and leave the entry field empty. Also note that you can use Contains and '%' to perform a wild card search. For example, Customer Contains 'Retail%'.

If there is a particular search that you perform frequently, you can give the search a name and save it as a Favorite Search. This Favorite Search can then be accessed from both the Home page and the applicable search window.

Once you have performed the search for the applicable entity and criteria, the search window collapses to the left side of your screen and a list window appears displaying the search results.

The appearance of fields on search screens depends on the number of entities you can access, as described below:

- Access to one the field displays that single specific entity. The display is protected and cannot be changed.
- Access to 2-20 the field displays a drop down from which you can select an entity.
- Access to more than 20 the field is protected and can only be changed by using the lookup button.

## **Application Console: List Window**

A list window provides you with the results of the search you performed. It also provides general information about the individual results. Some list windows

provide multiple views that you can switch between. For example you can view a normal order list or a more detailed order list.

From the list window you can select the applicable entities you want to work with and perform actions on them. The actions you can perform are listed on the action bar.

If you select an entity and perform a view action on it, a details window is displayed. If you select multiple entities and perform a view action on them, the first entity selected is displayed in the details window and the ability to switch between the multiple entities is provided.

#### **Application Console: Details Window**

A details window provides you with detailed information regarding the entity that you have selected to view. A details window provides the ability to perform further actions on an entity as well as the ability to switch between different views of the entity.

#### **Application Console: Action Bar**

Action bars display the available actions that can be performed on a type of entity. If the user interface is being customized, the Action bar is described as an "inner panel title bar" in the Sterling Selling and Fulfillment Foundation: Customizing Console JSP Interface for End-User.

Actions are indicated by the **Action** icon ( ). For any action bar throughout the application, only four actions are displayed. If additional actions are available a More Actions icon is displayed on the action bar which can be chosen to reveal the remaining actions.

On a details window an action bar may also display view icons. You can use these icons to view any related detail windows for the entity you are viewing.

## **Application Console: Lookup Icons**

Many fields throughout the Application Consoles have the **Lookup** icon ( ) that can be used to find additional records as they pertain to that field. For example, on the Inventory Items window, the Item ID field has lookup icons that you can use to locate the applicable item ID to populate the field.

When you select a lookup icon, a search pop-up window pertaining to the field appears. You can use the search window to locate the applicable object. You can then choose the object to populate the field.

## Application Console: Sorting Tables About this task

Many tables contain columns that can be sorted.

To sort tables:

#### **Procedure**

- 1. Right-click the header row of a standard table. A context menu appears.
- 2. From the context menu, select Sort Column which will only be displayed for sortable columns.

3. Copy the data that you want and paste it into the spreadsheet application of your choice.

#### Application Console: Exporting Data About this task

Throughout the Application Console, you can export data from standard tables into an external spreadsheet. Standard tables consist of column headers and rows that contain data. Approximately 90-95 percent of the tables in the Application Consoles are standard tables.

Note that tables that contain extra functionality (for example, rows that expand or collapse, cells that are further split into rows and columns, and cells that are editable) cannot be exported.

To export data to a spreadsheet:

#### **Procedure**

- 1. Right-click the header row of a standard table. A context menu appears.
- 2. From the context menu, select Export Table Data. All of the table's data is displayed, with the row and column format maintained.
- 3. From the web page, choose the Copy Source button.
- 4. Paste the data into a spreadsheet application.
- 5. From the web page, choose the Close button. The prior Console view displays.

#### Application Console: Date and Time Icons

Date fields throughout the Application Consoles have a Calendar icon ( ) that can be used to find a date as it pertains to that field. When you click on this icon a small calendar displays. You can navigate through this calendar to determine the appropriate date. For example, on the Adjust Inventory window, the Ship By field has a calendar icon that you can use to verify the appropriate ship by date to populate the field.

Similarly, time fields throughout the Application Consoles have a **Timestamp** icon

( ) that can be used to enter the time as it pertains to that field. When you click on the icon, a small popup window appears allowing you to select any time of day, or to click on the current time button to stamp it as the current system time.

Time should be entered in a 24-hour format everywhere throughout the Application Consoles.

## Application Console: Using Context-Sensitive Help

Each window has a Help button. Choose this button to open Context-Sensitive Help that contains information relevant to the current window.

## Application Console: Performing a Modification

When a modification is performed in many of the Consoles, you are presented with a Modification Reason window.

The Modification Reason window allows you to provide information as to why you are modifying a particular entity. This information can be viewed in the entity's audit details.

To use the Modification Reason window, select the applicable Reason Code from a list of configured codes and enter any additional comments about the modification in Reason Text. Once you have entered all of the applicable information, choose OK.

## **Application Console: Login Permissions**

This section explains the difference in the Sterling Selling and Fulfillment Foundation Console application when you are logged in for the following types of users:

- Hub Users (Users belonging to the "DEFAULT" organization)
- Enterprise Users
- · Buyer and Seller Users
- · Node Users
- · Carrier User

It is important to note that the difference in behavior in the Sterling Selling and Fulfillment Foundation Console screens is *only* a difference in what data that user can view and modify. Screen level access is only controlled by user group permissions. Therefore, a user can navigate to all screens within the Sterling Selling and Fulfillment Foundation Console as dictated by the user groups that have been assigned to the user. The type of user does not affect this in any way. For example, if a node user has been assigned to the Administrator user group (which contains permissions for all screens), then that user will be able to view and modify orders in the sales order console.

Access to the Applications Manager is granted only to Hub and Enterprise users. However, access to the Applications Manager can be denied for a specific Hub or Enterprise user through user group definitions. Access to the Applications Manager is not allowed for any other type of user regardless of the user group definitions.

#### **Hub Users**

Hub users are those belonging to the "DEFAULT" organization. By default, Hub users have access to all data for all enterprises. Individual Hub users can be restricted to view data for specific enterprises by creating a team for that user.

#### **Enterprise Users**

By default, enterprise users have access to all data for:

- Itself
- Any enterprise that is a child organization in the organization hierarchy.

Individual enterprise users can be restricted to view data for a subset of the default list of enterprises by creating a team for that user.

#### **Buyer and Seller Users**

Users for Buyer or Seller organizations have access to data in which their organization plays the role of the buyer or seller on that data entity. For example, a particular seller user can only see orders in which that user's organization is the seller on the order document. Not all data elements have a seller or buyer associated to them. Therefore, certain screens that are not necessarily relevant for

buyer or seller users, and permission should be revoked for such screens for buyer or seller users.

#### **Node Users**

Node users have access to data in which they are the node associated with that data element. For example, a node user can view all order releases in which they are the ship node OR receiving node on the order release. Not all data elements have a node associated to them. Additionally, when viewing inventory in the inventory console, a node user can only view and modify inventory for its own node. Therefore, certain screens may not be relevant for a node user to view. For example, in the order console, node users can see all orders in which their node's owner organization is the buyer, seller, or enterprise on the order. If you do not want a particular node user to have access to these orders, permission for these screens should be revoked for that user.

#### **Carrier User**

Carrier users have access to data in which they are the carrier associated with that data element. For example, a carrier organization user can view all orders in which they are the carrier shipping the order. Not all data elements have a carrier associated to them. Therefore, certain screens will not be relevant for a carrier user and permission should be revoked for such screens for a carrier user (for example, inventory console screens).

#### **Modifying Your User Profile** About this task

You can modify your user information, such as your password, locale, user interface theme, and contact address.

To modify your user profile:

#### **Procedure**

- 1. From the navigation bar, choose the Profile icon. The User Profile and Contact Address window displays.
- 2. In Existing Password, enter the existing password being used. This field is required if you are changing the user password.
- 3. In New Password, enter the password you want to use, if applicable.
- 4. In Confirm New Password, re-enter the password, if applicable.
- 5. From Locale, select the locale you are working in, if applicable.
- 6. From Theme, select the graphical color scheme you want to use for the Application Console, if applicable.
- 7. From the Contact Address panel, choose the Address Details icon. The Modify Address pop-up window appears.
- 8. Modify the applicable information and choose the Save button.
- 9. From the User Profile window, choose the Save button.

#### Changing Your Locale About this task

You can change the locale for your current session in the Application Console.

When you sign in for your next session, the Application Console returns to the default locale. For information about changing your default locale, see "Modifying Your User Profile" on page 7.

Throughout the Application Consoles, dates are displayed in the time zone corresponding to the login user's locale. When the date is not in that time zone, the time zone is shown next to the date.

To change the locale for your current session:

#### **Procedure**

- 1. From the navigation bar, choose the **Locale** icon. The Locale drop-down menu is displayed.
- 2. Select the locale you want to change to for your current session. The Application Console changes to the selected locale.

## Changing the Theme in the Application Console About this task

You can change the theme for your current session in the Application Console.

When you sign in for your next session, the Application Console returns to the default theme. For information about changing your default theme, see "Modifying Your User Profile" on page 7.

To change the theme for your current session:

#### **Procedure**

- 1. From the navigation bar, choose the **Theme** icon. The Theme drop-down menu is displayed.
- **2.** Select the theme you want to change to for your current session. The Application Console changes to the selected theme.

## **User Permissions and Data Security**

While working in the Application Console and using this guide, you may find that you cannot perform some of the actions detailed in this guide. What actions and consoles you have access to use is determined by permissions. Your permissions are set by your system administrator in the Applications Manager. If you do not have permission to access or perform the views and actions detailed in this guide, they will not appear in your session of the Application Console. If you need to access views or perform actions you do not have permissions for, contact your system administrator.

## **Troubleshooting Error Messages**

If you have permissions to access the Applications Manager, you can look up descriptions, details, and tips on how to troubleshoot any of the system errors that are raised while using the Application Consoles. For more information, see the Sterling Selling and Fulfillment Foundation: Application Platform Configuration Guide

The generic behavior for input screens includes the retention of keyed values in the event that an error occurs.

## **Using Special Characters**

Throughout the Applications Manager there may be instances where you need to use special characters in data entry. For information regarding the use of special characters in Sterling Selling and Fulfillment Foundation, see the Sterling Selling and Fulfillment Foundation: Customization Basics.

## **Chapter 2. Alert Console Screens**

#### **Alert Console Screens**

This topic describes how to manage Alerts using the Alert Console.

Alerts are sent to predetermined queues within the Alert Console and can be assigned to a specific user within that queue. Queues are used to direct specific types of alerts to a specific group of users. Users who belong to a queue use the Alert Console to view and close alerts.

Queues can also be used to prioritize alerts. In the Alert Console, alerts in high priority queues appear at the top of the alert list. You can escalate an alert by assigning it to a queue of higher priority.

In the Alert Console, alerts are listed by identification ID, type, and the date the alerts were raised.

Some alerts are closed automatically when resolved. When the following alerts are resolved, they are automatically closed and removed from your queue:

- INCOMPLETE\_PAYMENT\_INFO If an order's payment information is incomplete, the alert is automatically closed when payment information is received.
- BACKORDER\_AT\_CREATE If an order is backordered, the alert is automatically closed once the order is scheduled.
- FAILED\_AUTH If an order is not authorized, the alert is automatically closed once it is authorized.
- ON\_FAILURE If a credit card order fails, but is then cleared, the alert is automatically closed when it moves from failed charge to paid status.

#### **Alert Consolidation**

You can consolidate alerts based on the day or the hour of occurrence. For more information about alert consolidation details and their limitations, see the *Sterling Selling and Fulfillment Foundation: Product Concepts Guide*.

When the Sterling Selling and Fulfillment Foundation agent framework creates exceptions, they are consolidated by Date, ErrorCode, and so forth. The inbox references for such agent exceptions are these aggregation parameters. These alerts are different than the ones created by the raiseEvent API since one alert can correspond to more than one actual data record. In this case, a context reference such as order number is not applicable.

## Alerts Search by Queue User Screen

This screen allows you to search for alerts by queue user. Clicking the search button takes you to the Alert List for Search by Queue User and Reference screen.

Do not use spaces before or after any text you enter in the search fields, as this may result in inconsistent or inaccurate results.

Table 2. Alerts Search by Queue User

| Fields                 | Description                                                                                                  |
|------------------------|----------------------------------------------------------------------------------------------------|
| Alert ID               | Enter the identification number of the alert you are searching for, if applicable.                           |
| Alert Type             | Enter the type of alerts you are searching for, if applicable.                                               |
| Queue                  | Enter the queue that the alerts you are searching for are in, if applicable.                                 |
| Assigned to User       | Enter the user ID of the user the alerts you are searching for belong to, if applicable.                     |
| Last Raised On Date    | Enter the date and time ranges to search.                                                                    |
| Raised Count           | Enter the number of times the alert has been raised. This field is more appropriate for consolidated alerts. |
| Only Subscribed Queues | Select this if you only want to search for alerts in the queues you are subscribed to, if applicable.        |
| Only Unassigned Alerts | Select this if you only want to search for alerts that have not been assigned yet, if applicable.            |
| Alert drop-down        | Select one of the following options:                                                                         |
|                        | Open Alerts - to search for alerts that have not been closed yet.                                            |
|                        | Closed Alerts - to search for alerts that are no longer open.                                                |
|                        | All - to search for both unresolved and closed alerts, if applicable.                                        |
| Max Records            | Enter the maximum number of alerts you want returned from your search.                                       |

## Alerts Search by Reference Screen

This screen allows you to search for alerts by reference. Clicking the search button takes you to the Alert List for Search by Queue User and Reference screen.

Do not use spaces before or after any text you enter in the search fields, as this may result in inconsistent or inaccurate results.

Table 3. Alerts Search by Reference

| Fields          | Description                                                                                                    |
|-----------------|----------------------------------------------------------------------------------------------------|
| Item ID         | Enter the item ID contained in the alert you are searching for, if applicable.  Note: This field can only be searched on if its values have been configured for a service in the Applications Manager. |
| Order No        | Enter the order number contained in the alert you are searching for, if applicable.                                                                                                    |
| Ship Node       | Enter the ship node contained in the alert you are searching for, if applicable.                                                                                                    |
| Reference Name  | Enter the reference name contained in the alert you are searching for, if applicable.                                                                                                    |
| Reference Value | Enter the reference value contained in the alert you are searching for, if applicable.                                                                                                    |

Table 3. Alerts Search by Reference (continued)

| Last Raised On Date    | Enter the date range of the alert you are searching for, if applicable.                                      |
|------------------------|----------------------------------------------------------------------------------------------------|
| Raised Count           | Enter the number of times the alert has been raised. This field is more appropriate for consolidated alerts. |
| Only Subscribed Queues | Select this if you only want to search for alerts in the queues you are subscribed to, if applicable.        |
| Only Unassigned        | Select this if you only want to search for alerts that have not be assigned yet, if applicable.              |
| Max Records            | Enter the maximum number of alerts you want returned from your search.                                       |

The MessageKey value that determines the members of a particular exception group can be queried by inputting Reference Name as 'MESSAGEKEY'.

## Alerts Search By Order Screen

This screen allows you to search for alerts by order. Clicking the search button takes you to the Alert List for Search by Order screen.

Do not use spaces before or after any text you enter in the search fields, as this may result in inconsistent or inaccurate results.

Table 4. Alert Search by Order

| Fields              | Description                                                                                                    |
|---------------------|----------------------------------------------------------------------------------------------------|
| Document Type       | <b>Note:</b> Select the appropriate document type contained in the alert you are searching for, if applicable.                                 |
| Enterprise          | Choose the field and lookup option to find the specific Enterprise you want use. Or Choose "Across Enterprises" to use of all the Enterprises. |
| Alert Type          | Enter the type of alerts you are searching for, if applicable.                                                                                 |
| Queue               | Enter the queue that the alerts you are searching for are in, if applicable.                                                                   |
| Assigned to User    | Enter the user ID of the user the alerts you are searching for belong to, if applicable.                                                       |
| Last Raised on Date | Enter the date and time ranges to search.                                                                                                    |
| Raised Count        | Enter the number of times the alert has been raised. This field is more appropriate for consolidated alerts.                                   |
| Alert Status        | Select any or all of the following alert statuses:                                                                                             |
|                     | Open - to search for alerts that are in open status.                                                                                           |
|                     | Closed - to search for alerts that are no longer in open or WIP status.                                                                        |
|                     | WIP - to search for alerts that are in Work In Progress (WIP) status.                                                                          |
| Order Number        | Enter the order number contained in the alerts you are searching for, if applicable.                                                           |
| Buyer               | Enter the Buyer of the order contained in the alerts you want to search for, if applicable.                                                    |

Table 4. Alert Search by Order (continued)

| Seller                  | Enter the Seller of the order contained in the alerts you want to search for, if applicable.                             |
|-------------------------|----------------------------------------------------------------------------------------------------|
| Total Amount            | Enter the Total Amount of the order contained in the alerts you want to search for, if applicable.                       |
| Carrier Service         | Enter the Carrier Service of any order line for the order contained in the alerts you want to search for, if applicable. |
| Payment Status          | Enter the Payment Status of the order contained in the alerts you want to search for, if applicable.                     |
| Requested Delivery Date | Enter the requested delivery date range for the order contained in the alerts you want to search for, if applicable.     |
| Max Records             | Enter the maximum number of alerts you want returned from your search.                                                   |

The MessageKey value that determines the members of a particular exception group can be queried by inputting Reference Name is 'MESSAGEKEY'.

## **Alerts List in Home Page**

A list of alerts is displayed in the home page of the Application Console. The field descriptions of that panel are described in the following table:

Table 5. Alerts List in Home Page

| Actions             | Description                                                                                                    |
|---------------------|----------------------------------------------------------------------------------------------------|
| View Details        | This action takes you to the Alert Details Screen screen to view the details of the selected alerts.                    |
| More Alerts         | This action takes you to the Alert List for Search by Queue User and Reference screen to view additional alerts raised. |
| Fields              |                                                                                                    |
| Alert ID            | The alert ID.                                                                                                    |
| Туре                | The type of alert raised.                                                                                               |
| Description         | A brief description of the alert.                                                                                       |
| Queue               | The queue the alert is assigned to.                                                                                     |
| Priority            | The alert's priority.                                                                                                   |
| Count               | The number of consolidated alerts belonging to the same alert ID.                                                       |
| Last Raised On Date | The date the alert was last raised.                                                                                     |
| Created For         | The document type for which the alert was created.                                                                      |

## Alert List for Search by Queue User and Reference

This Alert List window displays the results of an alert search by queue user. You can perform actions on a single alert or multiple alerts by selecting the check boxes of the alerts you want to perform an action on and choosing the applicable action from the action bar. You can also link directly to the document the alert is associated with by selecting the applicable Alert ID link from the Created For column.

Table 6. Alert List for Search by Queue User and Reference

| Actions             | Description                                                                                                    |
|---------------------|----------------------------------------------------------------------------------------------------|
| View Details        | This action button takes you to the Alert Details Screen screen which shows details for the selected alerts.                     |
| Assign to User      | This action button takes you to the Assign an Alert to a User screen which allows you to assign the alert to a different user.   |
| Assign to Queue     | This action button takes you to the Assign an Alert to a Queue screen which allows you to assign the alert to a different queue. |
| Close               | This action button closes the alert.                                                                                             |
| Mark as WIP         | This action button marks the alert as a Work In Progress.                                                                        |
| Remove from WIP     | This action button marks the alert as open.                                                                                      |
| UnAssign            | The action button unassigns the alert from the user to which it used to be assigned.                                             |
| Fields              |                                                                                                    |
| Alert ID            | The alert ID.                                                                                                    |
| Alert Type          | The type of alert raised.                                                                                                    |
| Description         | A brief description of the alert.                                                                                                |
| Queue               | The queue the alert is assigned to.                                                                                              |
| Priority            | The alert's priority.                                                                                                    |
| Assigned To User    | The user the alert is assigned to.                                                                                               |
| Alert Status        | The current status of the alert.                                                                                                 |
| Last Raised On Date | The date the alert was last raised.                                                                                              |
| Raised Count        | The number of consolidated alerts belonging to the same alert ID.                                                                |
| Created For         | The document type for which the alert was created.                                                                               |
| Details             | Specific details pertaining to the alert.                                                                                        |

## Alert List for Search by Order

The alert search results by are displayed in the alert list window. You can perform actions on a single alert or multiple alerts by selecting the check boxes of the alerts you want to perform an action on and choosing the applicable action from the action bar. You can also link directly to the document the alert is associated with by selecting the applicable Alert ID link from the Created For column.

Table 7. Alert List for Search by Order

| Actions         | Description                                                                                                    |
|-----------------|----------------------------------------------------------------------------------------------------|
| View Details    | This action button takes you to the Alert Details Screen screen which shows details for the selected alerts.                               |
| Assign to User  | This action button takes you to the Assign an Alert to a User screen which allows you to assign the selected alerts to a different user.   |
| Assign to Queue | This action button takes you to the Assign an Alert to a Queue screen which allows you to assign the selected alerts to a different queue. |
| Close           | This action button closes the selected alerts.                                                                                             |

Table 7. Alert List for Search by Order (continued)

| Mark as WIP             | This action button marks the selected alerts as a Work In Progress.                            |
|-------------------------|------------------------------------------------------------------------------------------------|
| Remove from WIP         | This action button marks selected the alerts as open.                                          |
| UnAssign                | The action button unassigns the selected alerts from the user to which it used to be assigned. |
| Fields                  | Description                                                                                    |
| Alert ID                | The alert ID.                                                                                  |
| Alert Type              | The type of alert raised.                                                                      |
| Queue                   | The queue the alert is assigned to.                                                            |
| Assigned To User        | The user the alert is assigned to.                                                             |
| Last Raised On          | The date the alert was last raised.                                                            |
| Alert Status            | The current status of the alert.                                                               |
| Created For             | The document type for which the alert was created.                                             |
| Enterprise Code         | Enterprise code of the order contained in the alerts.                                          |
| Buyer                   | Buyer of the order contained in the alerts.                                                    |
| Seller                  | Seller of the order contained in the alerts.                                                   |
| Total Amount            | Total amount of the order contained in the alerts.                                             |
| Carrier Service         | The Carrier Service of any order line for the order contained in the alerts                    |
| Payment Status          | Payment Status for the order contained in the alerts.                                          |
| Requested Delivery Date | The requested delivery date range for the order contained in the alerts.                       |
| Details                 | Specific details pertaining to the alert.                                                      |

## **Alert Details Screen**

This screen shows the details of an alert.

Table 8. Alert Detail Screen, Alert

| Actions         | Description                                                                                                    |
|-----------------|----------------------------------------------------------------------------------------------------|
| Assign to User  | This action button takes you to the Assign an Alert to a User screen which allows you to assign the alert to a different user.   |
| Assign to Queue | This action button takes you to the Assign an Alert to a Queue screen which allows you to assign the alert to a different queue. |
| Close           | This action button closes the alert.                                                                                             |
| Mark as WIP     | This action button marks the alert as a Work In Progress.                                                                        |
| Remove from WIP | This action button marks the alert as open.                                                                                      |
| UnAssign        | The action button unassigns the alert from the user to which it used to be assigned.                                             |
| Fields          |                                                                                                    |
| Alert ID        | The unique identification number of the alert.                                                                                   |
| Alert Type      | The type of alert. For example, CHARGE_FAILED or INVENTORY_CHANGED.                                                              |

Table 8. Alert Detail Screen, Alert (continued)

| Description           | A description of the action taken when the exception was raised.                       |
|-----------------------|----------------------------------------------------------------------------------------|
| Queue                 | The name of the queue where the alert is assigned.                                     |
| Assigned to User      | The user name of the alert's assigned user.                                            |
| Alert Status          | The status of the raised alert.                                                        |
| Ship Node             | The node that fulfilled the order.                                                     |
| Order No.             | The order number associated with the alert, if applicable.                             |
| Order Status          | The status of the order associated with the alert.                                     |
| Supplier              | The Seller that fulfilled the order.                                                   |
| Item ID               | The identification number of the item associated with the alert, if applicable.        |
| Raised By Transaction | The transaction that raised the alert.                                                 |
| First Raised On       | The date the alert was first raised.                                                   |
| Last Raised On        | The date the alert was last raised.                                                    |
| Raised Count          | The number of consolidated alerts belonging to the same alert ID.                      |
| Resolved On           | The date the alert was closed.                                                         |
| Resolved By           | If the alert is closed, the name of the user who closed it is displayed in this field. |
| Description           | A brief description of the alert.                                                      |
| To Queue              | If the alert was assigned to a new queue, this field displays the new queue.           |

#### Table 9. Alert Detail Screen, Comments

| Actions      | Description                                                                                                    |
|--------------|----------------------------------------------------------------------------------------------------|
| Add Comment  | This action button takes you to the Add a Comment to an Alert screen which allows you to add comments to the alert. |
| Fields       |                                                                                                    |
| Comment Text | Any additional comments made about the alert.                                                                       |
| Logged On    | The date the comment was logged.                                                                                    |
| Logged By    | The user who logged the comment.                                                                                    |

#### Table 10. Alert Detail Screen, References

| Fields          | Description                 |
|-----------------|-----------------------------|
| Reference Name  | This field is customizable. |
| Reference Value | This field is customizable. |

#### Table 11. Alert Detail Screen, Audits

| Fields           | Description                                                                     |
|------------------|---------------------------------------------------------------------------------|
| Time             | The date and time a modification was made to the alert.                         |
| Transaction Type | The transaction performed on the alert.                                         |
| From User        | If the alert was assigned to a new user, this field displays the original user. |

Table 11. Alert Detail Screen, Audits (continued)

| To User    | If the alert was assigned to a new user, this field displays the new user.        |
|------------|-----------------------------------------------------------------------------------|
| From Queue | If the alert was assigned to a new queue, this field displays the original queue. |
| To Queue   | If the alert was assigned to a new queue, this field displays the new queue.      |

## Assign an Alert to a Queue

#### **About this task**

To assign an alert to a different queue, select the appropriate queue from the drop-down list and click Save.

#### Assign an Alert to a User

#### **About this task**

To assign an alert to a different user, type the user name in the text field or look him up using the User Lookup and click Save. No validation is made to verify a user can access the specified queue.

#### Add a Comment to an Alert

#### About this task

To add a comment to an alert, enter the comment in the text field, and click Save.

## **Chapter 3. Alert Screens**

## Rich-Client Platform (RCP)-Based Alert Screens

This topic explains how to manage alerts using the Rich Client Platform-based Alert screens.

Alerts are sent to predetermined queues that can be assigned to a specific user within that queue. Queues are used to direct specific types of alerts to a specific group of users. Users who belong to a queue can view and close alerts.

You can also use queues to prioritize alerts. You can assign an alert to a queue of higher priority.

#### **Alert Consolidation**

You can consolidate alerts based on the day or hour of the alert's occurrence. For more information about the alert consolidation details and their limitations, see the *Sterling Selling and Fulfillment Foundation: Product Concepts Guide*.

When the Sterling Selling and Fulfillment Foundation agent framework creates exceptions, they are consolidated by Date, ErrorCode, and so forth. The inbox references for such agent exceptions are these aggregation parameters. These alerts are different than the ones created by the raiseEvent API since one alert can correspond to more than one actual data record. In this case, a context reference such as order number is not applicable.

#### **Alerts Search Screen**

You can enter the search criteria for existing alerts in this screen.

Table 12. Alert Search Screen

| Field                                                               | Description                                                                                                    |
|---------------------------------------------------------------------|----------------------------------------------------------------------------------------------------|
| Alert Type                                                          | Select the appropriate alert type from the drop-down list.                                                                         |
| Alert Status                                                        | Choose an appropriate alert status.                                                                                                |
| Queue                                                               | Select the queue from the drop-down list that contains the alert for which you are searching.                                      |
| Order No                                                            | Select the order number contained in the alert you are searching for from the drop-down list.                                      |
| Assigned to User                                                    | Select the name of the user from the drop-down list to whom the alert is assigned.                                                 |
| Order Total                                                         | Enter the total cost of the order to include in the search.                                                                        |
| Raised On From <start<br>date&gt; To <end date=""></end></start<br> | Choose the date range between which the alert was raised.                                                                          |
| Follow-up Date From <start date=""> To <end date=""></end></start>  | Choose the date range between which the follow-up for the alert was done.                                                          |
| Carrier/Service                                                     | Select the carrier service of any order line for the order contained in the alerts you want to search for from the drop-down list. |

Table 12. Alert Search Screen (continued)

| Field                | Description                                                                                                    |
|----------------------|----------------------------------------------------------------------------------------------------|
| Raised Count         | Select the number of times an alert is raised from the drop-down list. This field is more appropriate for consolidated alerts. |
| Node                 | Select the node assigned to an alert.                                                                                          |
| Priority             | Select the priority you want to assign for the alert from the drop-down list.                                                  |
| Shipment No          | Enter the number that uniquely identifies the shipment.                                                                        |
| Supplier ID          | Enter the number that uniquely identifies the supplier that ships the order.                                                   |
| Hide Search Criteria | Click this button to hide the search criteria screen and display only the Alert Search Details screen.                         |
| Search               | Click this button to view the alert type details.                                                                              |
| Reset                | Click this button to clear the alert type details.                                                                             |

#### **Alert Search Details**

You can view the alert details that display as a result of your alert search.

If multiple alerts matching your search criteria are found, a list of alerts displays. Click the appropriate alert. The Generic Alert Details Screen displays where you can view the alert details.

Table 13. Alert Search Details

| Field           | Description                                         |
|-----------------|-----------------------------------------------------|
| Alert ID        | The identifier of the alert.                        |
| Alert Type      | The type of alert.                                  |
| Queue           | The queue to which the alert is assigned.           |
| Raised On       | The date on which the alert was raised.             |
| Last occurrence | The date on which the alert was last raised.        |
| Order No        | The order number for which the alert was raised.    |
| Shipment No     | The shipment number for which the alert was raised. |
| Supplier ID     | The identifier of the supplier.                     |
| Priority        | The priority of the alert.                          |
| Status          | Indicates the status of the alert.                  |

#### **Generic Alert Details Screen**

You can view the details of an alert in this screen.

Table 14. Generic Alert Details Screen

| Actions | Description                                                                                                    |
|---------|----------------------------------------------------------------------------------------------------|
|         | This action takes you to the Generic Alert Details Screen:<br>Assign to User screen, which enables you to assign the alert<br>to a different user. |

Table 14. Generic Alert Details Screen (continued)

| Close This action closes the alert.  Mark as WIP This action marks the alert as Work In Progress.  Remove from WIP This action marks the alert as open.  Unassign This action unassigns an alert from the user.  Change Priority This action takes you to Generic Alert Details Screen: Chan Priority screen, which enables you to change the priority of an alert.  Fields  Alert ID The unique identification number of the alert.  Alert Type The type of alert. For example, CHARGE_FAILED or INVENTORY_CHANGED.  Description A description of the action taken when the exception was raised.  Queue The name of the queue where the alert is assigned.  Alert Status The status of the raised alert.  Details  Receiving Location Indicates the ship node of the order line for which the alert raised.  Order No. The order number associated with the alert, if applicable.  Supplier The Seller that fulfilled the order.  Item ID The identification number of the item associated with the alert.  Enterprise Key Indicates the name of the enterprise for which the alert is raised.  Shipment No The shipment number of the shipment for which the alert is raised.  First Raised On The date on which the alert was first raised.  Raised Count The date on which the alert was last raised.  Raised Count The date on which the alert was last raised.  Raised On The date on which the alert was closed.  Resolved By The name of the user who resolved the alert. |                                                                                 |                                                                                                    |
|----------------------------------------------------------------------------------------------------|---------------------------------------------------------------------------------|----------------------------------------------------------------------------------------------------|
| Mark as WIP This action marks the alert as Work In Progress.  Remove from WIP This action marks the alert as open.  Unassign This action unassigns an alert from the user.  Change Priority This action takes you to Generic Alert Details Screen: Chan Priority screen, which enables you to change the priority of an alert.  Fields  Alert ID The unique identification number of the alert.  Alert Type The type of alert. For example, CHARGE_FAILED or INVENTORY_CHANGED.  Description A description of the action taken when the exception was raised.  Queue The name of the queue where the alert is assigned.  Assigned to User The name of the user to whom the alert is assigned.  Alert Status The status of the raised alert.  Details  Receiving Location Indicates the ship node of the order line for which the alert raised.  Order No. The order number associated with the alert, if applicable.  Supplier The Seller that fulfilled the order.  Item ID The identification number of the item associated with the alert.  Enterprise Key Indicates the name of the enterprise for which the alert is raised.  Shipment No The shipment number of the shipment for which the alert is raised.  First Raised On The date on which the alert was first raised.  Raised Count The date on which the alert was last raised.  Resolved On The date on which the alert was closed.  Resolved By The name of the user who resolved the alert.                         | Assign to Queue                                                                 | Assign to Queue screen, which enables you to assign the alert                                                                                                    |
| Remove from WIP  This action marks the alert as open.  Change Priority  This action unassigns an alert from the user.  This action takes you to Generic Alert Details Screen: Chan Priority screen, which enables you to change the priority of an alert.  Fields  Alert ID  The unique identification number of the alert.  Alert Type  The type of alert. For example, CHARGE_FAILED or INVENTORY_CHANGED.  Description  A description of the action taken when the exception was raised.  Queue  The name of the queue where the alert is assigned.  Alert Status  The status of the raised alert.  Details  Receiving Location  Indicates the ship node of the order line for which the alert raised.  Order No.  The order number associated with the alert, if applicable.  Supplier  The Seller that fulfilled the order.  Item ID  The identification number of the item associated with the alert.  Enterprise Key  Indicates the name of the enterprise for which the alert is raised.  Shipment No  The shipment number of the shipment for which the alert is raised.  First Raised On  The date on which the alert was first raised.  Raised Count  The date on which the alert was last raised.  Resolved On  The date on which the alert was closed.  Resolved By  The name of the user who resolved the alert.                                                                                                    | Close                                                                           | This action closes the alert.                                                                                                    |
| Unassign This action unassigns an alert from the user.  Change Priority This action takes you to Generic Alert Details Screen: Chan Priority screen, which enables you to change the priority of an alert.  Fields  Alert ID The unique identification number of the alert.  Alert Type The type of alert. For example, CHARGE_FAILED or INVENTORY_CHANGED.  Description A description of the action taken when the exception was raised.  Queue The name of the queue where the alert is assigned.  Assigned to User The name of the user to whom the alert is assigned.  Alert Status The status of the raised alert.  Details  Receiving Location Indicates the ship node of the order line for which the alert raised.  Order No. The order number associated with the alert, if applicable.  Supplier The Seller that fulfilled the order.  Item ID The identification number of the item associated with the alert.  Enterprise Key Indicates the name of the enterprise for which the alert is raised.  Shipment No The shipment number of the shipment for which the alert is raised.  First Raised On The date on which the alert was first raised.  Last Raised Count The number of consolidated alerts belonging to the same al ID.  Resolved On The date on which the alert was closed.  Resolved By The name of the user who resolved the alert.                                                                                                    | Mark as WIP                                                                     | This action marks the alert as Work In Progress.                                                                                                    |
| Change Priority  This action takes you to Generic Alert Details Screen: Chan Priority screen, which enables you to change the priority of an alert.  Fields  Alert ID  The unique identification number of the alert.  Alert Type  The type of alert. For example, CHARGE_FAILED or INVENTORY_CHANGED.  Description  A description of the action taken when the exception was raised.  Queue  The name of the queue where the alert is assigned.  Assigned to User  The name of the user to whom the alert is assigned.  Alert Status  The status of the raised alert.  Details  Receiving Location  Indicates the ship node of the order line for which the alert raised.  Order No.  The order number associated with the alert, if applicable.  Supplier  The Seller that fulfilled the order.  Item ID  The identification number of the item associated with the alert.  Enterprise Key  Indicates the name of the enterprise for which the alert is raised.  Shipment No  The shipment number of the shipment for which the alert is raised.  First Raised On  The date on which the alert was first raised.  Last Raised Count  The number of consolidated alerts belonging to the same al ID.  Resolved On  The date on which the alert was closed.  Resolved By  The name of the user who resolved the alert.                                                                                                    | Remove from WIP                                                                 | This action marks the alert as open.                                                                                                    |
| Priority screen, which enables you to change the priority of an alert.  Fields  Alert ID The unique identification number of the alert.  Alert Type The type of alert. For example, CHARGE_FAILED or INVENTORY_CHANGED.  Description A description of the action taken when the exception was raised.  Queue The name of the queue where the alert is assigned.  Assigned to User The name of the user to whom the alert is assigned.  Alert Status The status of the raised alert.  Details  Receiving Location Indicates the ship node of the order line for which the alert raised.  Order No. The order number associated with the alert, if applicable.  Supplier The Seller that fulfilled the order.  Item ID The identification number of the item associated with the alert.  Enterprise Key Indicates the name of the enterprise for which the alert is raised.  Shipment No The shipment number of the shipment for which the alert is raised.  First Raised On The date on which the alert was first raised.  Raised Count The number of consolidated alerts belonging to the same al ID.  Resolved On The date on which the alert was closed.  Resolved By The name of the user who resolved the alert.                                                                                                    | Unassign                                                                        | This action unassigns an alert from the user.                                                                                                    |
| Alert ID The unique identification number of the alert.  Alert Type The type of alert. For example, CHARGE_FAILED or INVENTORY_CHANGED.  Description A description of the action taken when the exception was raised.  Queue The name of the queue where the alert is assigned.  Assigned to User The name of the user to whom the alert is assigned.  Alert Status The status of the raised alert.  Details  Receiving Location Indicates the ship node of the order line for which the alert raised.  Order No. The order number associated with the alert, if applicable.  Supplier The Seller that fulfilled the order.  Item ID The identification number of the item associated with the alert.  Enterprise Key Indicates the name of the enterprise for which the alert is raised.  Shipment No The shipment number of the shipment for which the alert is raised.  First Raised On The date on which the alert was first raised.  Last Raised Count The number of consolidated alerts belonging to the same al ID.  Resolved On The date on which the alert was closed.  Resolved By The name of the user who resolved the alert.                                                                                                    | Change Priority                                                                 | This action takes you to Generic Alert Details Screen: Change Priority screen, which enables you to change the priority of an alert.                                                                                                    |
| Alert Type  The type of alert. For example, CHARGE_FAILED or INVENTORY_CHANGED.  Description  A description of the action taken when the exception was raised.  Queue  The name of the queue where the alert is assigned.  Assigned to User  The name of the user to whom the alert is assigned.  Alert Status  The status of the raised alert.  Details  Receiving Location  Indicates the ship node of the order line for which the alert raised.  Order No.  The order number associated with the alert, if applicable.  Supplier  The Seller that fulfilled the order.  Item ID  The identification number of the item associated with the alert is raised.  Shipment No  The shipment number of the shipment for which the alert is raised.  First Raised On  The date on which the alert was first raised.  Last Raised On  The date on which the alert was last raised.  Raised Count  The number of consolidated alerts belonging to the same al ID.  Resolved By  The name of the user who resolved the alert.                                                                                                    | Fields                                                                          |                                                                                                    |
| INVENTORY_CHANGED.  Description  A description of the action taken when the exception was raised.  Queue  The name of the queue where the alert is assigned.  Assigned to User  The name of the user to whom the alert is assigned.  Alert Status  The status of the raised alert.  Details  Receiving Location  Indicates the ship node of the order line for which the alert raised.  Order No.  The order number associated with the alert, if applicable.  Supplier  The Seller that fulfilled the order.  Item ID  The identification number of the item associated with the alert.  Enterprise Key  Indicates the name of the enterprise for which the alert is raised.  Shipment No  The shipment number of the shipment for which the alert is raised.  First Raised On  The date on which the alert was first raised.  Last Raised Count  The number of consolidated alerts belonging to the same al ID.  Resolved On  The date on which the alert was closed.  Resolved By  The name of the user who resolved the alert.                                                                                                    | Alert ID                                                                        | The unique identification number of the alert.                                                                                                    |
| raised.  Queue The name of the queue where the alert is assigned.  Assigned to User The name of the user to whom the alert is assigned.  Alert Status The status of the raised alert.  Details  Receiving Location Indicates the ship node of the order line for which the alert raised.  Order No. The order number associated with the alert, if applicable.  Supplier The Seller that fulfilled the order.  Item ID The identification number of the item associated with the alert.  Enterprise Key Indicates the name of the enterprise for which the alert is raised.  Shipment No The shipment number of the shipment for which the alert is raised.  First Raised On The date on which the alert was first raised.  Last Raised On The date on which the alert was last raised.  Raised Count The number of consolidated alerts belonging to the same al ID.  Resolved On The date on which the alert was closed.  Resolved By The name of the user who resolved the alert.                                                                                                    | Alert Type                                                                      |                                                                                                    |
| Assigned to User  The name of the user to whom the alert is assigned.  The status of the raised alert.  Details  Receiving Location  Indicates the ship node of the order line for which the alert raised.  Order No.  The order number associated with the alert, if applicable.  Supplier  The Seller that fulfilled the order.  Item ID  The identification number of the item associated with the alert.  Enterprise Key  Indicates the name of the enterprise for which the alert is raised.  Shipment No  The shipment number of the shipment for which the alert i raised.  First Raised On  The date on which the alert was first raised.  Last Raised On  The date on which the alert was last raised.  Raised Count  The number of consolidated alerts belonging to the same al ID.  Resolved On  The date on which the alert was closed.  The name of the user who resolved the alert.                                                                                                    | Description                                                                     | *                                                                                                    |
| Alert Status  The status of the raised alert.  Details  Receiving Location  Indicates the ship node of the order line for which the alert raised.  Order No.  The order number associated with the alert, if applicable.  Supplier  The Seller that fulfilled the order.  Item ID  The identification number of the item associated with the alert.  Enterprise Key  Indicates the name of the enterprise for which the alert is raised.  Shipment No  The shipment number of the shipment for which the alert i raised.  First Raised On  The date on which the alert was first raised.  Last Raised Count  The number of consolidated alerts belonging to the same al ID.  Resolved On  The date on which the alert was closed.  Resolved By  The name of the user who resolved the alert.                                                                                                    | Queue                                                                           | The name of the queue where the alert is assigned.                                                                                                    |
| Details  Receiving Location Indicates the ship node of the order line for which the alert raised.  Order No. The order number associated with the alert, if applicable.  Supplier The Seller that fulfilled the order.  Item ID The identification number of the item associated with the alert.  Enterprise Key Indicates the name of the enterprise for which the alert is raised.  Shipment No The shipment number of the shipment for which the alert ir raised.  First Raised On The date on which the alert was first raised.  Last Raised Count The number of consolidated alerts belonging to the same al ID.  Resolved On The date on which the alert was closed.  Resolved By The name of the user who resolved the alert.                                                                                                    | Assigned to User                                                                | The name of the user to whom the alert is assigned.                                                                                                    |
| Receiving Location  Indicates the ship node of the order line for which the alert raised.  Order No.  The order number associated with the alert, if applicable.  Supplier  The Seller that fulfilled the order.  Item ID  The identification number of the item associated with the alert.  Enterprise Key  Indicates the name of the enterprise for which the alert is raised.  Shipment No  The shipment number of the shipment for which the alert is raised.  First Raised On  The date on which the alert was first raised.  Last Raised On  The date on which the alert was last raised.  Raised Count  The number of consolidated alerts belonging to the same al ID.  Resolved On  The date on which the alert was closed.  The name of the user who resolved the alert.                                                                                                    | Alert Status                                                                    | The status of the raised alert.                                                                                                    |
| raised.  Order No.  The order number associated with the alert, if applicable.  Supplier  The Seller that fulfilled the order.  Item ID  The identification number of the item associated with the alert.  Enterprise Key  Indicates the name of the enterprise for which the alert is raised.  Shipment No  The shipment number of the shipment for which the alert i raised.  First Raised On  The date on which the alert was first raised.  Last Raised On  The date on which the alert was last raised.  Raised Count  The number of consolidated alerts belonging to the same al ID.  Resolved On  The date on which the alert was closed.  Resolved By  The name of the user who resolved the alert.                                                                                                    | Details                                                                         |                                                                                                    |
| Supplier The Seller that fulfilled the order.  Item ID The identification number of the item associated with the alert.  Enterprise Key Indicates the name of the enterprise for which the alert is raised.  Shipment No The shipment number of the shipment for which the alert is raised.  First Raised On The date on which the alert was first raised.  Last Raised On The date on which the alert was last raised.  Raised Count The number of consolidated alerts belonging to the same al ID.  Resolved On The date on which the alert was closed.  Resolved By The name of the user who resolved the alert.                                                                                                    | Receiving Location                                                              | Indicates the ship node of the order line for which the alert is raised.                                                                                                    |
| Item ID  The identification number of the item associated with the alert.  Enterprise Key  Indicates the name of the enterprise for which the alert is raised.  Shipment No  The shipment number of the shipment for which the alert i raised.  First Raised On  The date on which the alert was first raised.  Last Raised On  The date on which the alert was last raised.  Raised Count  The number of consolidated alerts belonging to the same al ID.  Resolved On  The date on which the alert was closed.  Resolved By  The name of the user who resolved the alert.                                                                                                    | Order No.                                                                       | The order number associated with the alert, if applicable.                                                                                                    |
| alert.  Enterprise Key  Indicates the name of the enterprise for which the alert is raised.  Shipment No  The shipment number of the shipment for which the alert i raised.  First Raised On  The date on which the alert was first raised.  Last Raised On  The date on which the alert was last raised.  Raised Count  The number of consolidated alerts belonging to the same al ID.  Resolved On  The date on which the alert was closed.  Resolved By  The name of the user who resolved the alert.                                                                                                    | Supplier                                                                        | The Seller that fulfilled the order.                                                                                                    |
| raised.  Shipment No  The shipment number of the shipment for which the alert i raised.  First Raised On  The date on which the alert was first raised.  Last Raised On  The date on which the alert was last raised.  Raised Count  The number of consolidated alerts belonging to the same al ID.  Resolved On  The date on which the alert was closed.  Resolved By  The name of the user who resolved the alert.                                                                                                    | Item ID                                                                         |                                                                                                    |
| raised.  First Raised On The date on which the alert was first raised.  Last Raised On The date on which the alert was last raised.  Raised Count The number of consolidated alerts belonging to the same al ID.  Resolved On The date on which the alert was closed.  Resolved By The name of the user who resolved the alert.                                                                                                    | Enterprise Key                                                                  |                                                                                                    |
| Last Raised On The date on which the alert was last raised.  Raised Count The number of consolidated alerts belonging to the same al ID.  Resolved On The date on which the alert was closed.  Resolved By The name of the user who resolved the alert.                                                                                                    | Shipment No                                                                     | The shipment number of the shipment for which the alert is raised.                                                                                                    |
| Raised Count  The number of consolidated alerts belonging to the same al ID.  Resolved On  The date on which the alert was closed.  Resolved By  The name of the user who resolved the alert.                                                                                                    | First Raised On                                                                 | The date on which the alert was first raised.                                                                                                    |
| Resolved On The date on which the alert was closed.  Resolved By The name of the user who resolved the alert.                                                                                                    | Last Raised On                                                                  | The date on which the alert was last raised.                                                                                                    |
| Resolved By The name of the user who resolved the alert.                                                                                                    | Raised Count                                                                    | The number of consolidated alerts belonging to the same alert ID.                                                                                                    |
|                                                                                                    | Resolved On                                                                     | The date on which the alert was closed.                                                                                                    |
| Priority Indicates the priority of the slort                                                                                                    | Resolved By                                                                     | The name of the user who resolved the alert.                                                                                                    |
| i normy indicates the photney of the alert.                                                                                                    | Priority                                                                        | Indicates the priority of the alert.                                                                                                    |
| Priority Indicates the priority of the slort                                                                                                    | Shipment No First Raised On Last Raised On Raised Count Resolved On Resolved By | raised.  The shipment number of the shipment for which the alert raised.  The date on which the alert was first raised.  The date on which the alert was last raised.  The number of consolidated alerts belonging to the same ID.  The date on which the alert was closed.  The name of the user who resolved the alert. |

Table 15. Generic Alert Details Screen, Comments

| Actions     | Description                                                                                                    |
|-------------|----------------------------------------------------------------------------------------------------|
| Add Comment | This action button takes you to the Generic Alert Details Screen: Add Comments screen, which enables you to add comments to an alert. For more information about adding comments to an alert, see "Generic Alert Details Screen: Add Comments" on page 22. |
| Fields      |                                                                                                    |

Table 15. Generic Alert Details Screen, Comments (continued)

| Comment Text | Additional comments about the alert.      |
|--------------|-------------------------------------------|
| Logged On    | The date on which the comment was logged. |
| Logged By    | The user who logged the comment.          |

Table 16. Generic Alert Details Screen, References

| Fields          | Description                                 |
|-----------------|---------------------------------------------|
| Reference Name  | The reference name contained in the alert.  |
|                 | This field is customizable.                 |
| Reference Value | The reference value contained in the alert. |
|                 | This field is customizable.                 |

Table 17. Generic Alert Details Screen, Audits

| Fields      | Description                                                                        |
|-------------|------------------------------------------------------------------------------------|
| From User   | If the alert is reassigned to a new user, this field displays the original user.   |
| To User     | If the alert is reassigned to a new user, this field displays the new user.        |
| From Queue  | If the alert is reassigned to a new queue, this field displays the original queue. |
| To Queue    | If the alert is reassigned to a new queue, this field displays the new queue.      |
| From Status | The current state of the alert.                                                    |
| To Status   | The state to which the alert is changed.                                           |

#### Generic Alert Details Screen: Add Comments

You can add comments to an alert in this screen.

Table 18. Add Comments

| Field             | Description                                         |
|-------------------|-----------------------------------------------------|
| Add Comments Info |                                                     |
| Comments          | Enter the comment text you want to add to an alert. |

## Generic Alert Details Screen: Assign to User

When an alert task needs to be addressed by a particular user, you can assign those alerts to that specific user. For example, certain alert tasks can only be completed by a supervisor, therefore, you can assign the alerts that require the completion of such tasks directly to a specific supervisor.

Table 19. Assign To User

| Field                      | Description                                                            |
|----------------------------|------------------------------------------------------------------------|
| Currently Assigned To User | The user to whom the alert is currently assigned.                      |
| Assign To User             | Enter the identifier of the user to whom you want to assign the alert. |

Table 19. Assign To User (continued)

| Field              | Description                                                                                                    |
|--------------------|----------------------------------------------------------------------------------------------------|
| Find User          |                                                                                                    |
| User ID Contains   | Enter a known portion of the identifier for the desired user to search for that user and assign the alert to that person. |
| User Name Contains | Enter a known portion of the name of the desired user to search for that user and assign the alert to that person.        |
| Action             |                                                                                                    |
| Find User          | This action displays a list of users based on the search criteria.                                                        |
| Fields             |                                                                                                    |
| User ID            | Displays a list of user identifiers based on the search criteria.                                                         |
| User Name          | Displays a list of user names based on the search criteria.                                                               |

## Generic Alert Details Screen: Assign to Queue

In this screen, you can move a particular alert to a different queue.

Table 20. Assign to Queue

| Field                          | Description                                                                                                    |
|--------------------------------|----------------------------------------------------------------------------------------------------|
| Currently Assigned To<br>Queue | The queue to which the alert is currently assigned.                                                                |
| Assign To Queue                | Enter the identifier of the queue to which you want to assign the alert.                                           |
| Find Queue                     |                                                                                                    |
| Queue ID Contains              | Enter a known portion of the identifier for the desired queue to search for that queue and assign the alert to it. |
| Queue Name Contains            | Enter a known portion of the name of the desired queue to search for that queue and assign the alert to it.        |
| Action                         |                                                                                                    |
| Find Queue                     | This action displays a list of queues based on the search criteria.                                                |
| Fields                         |                                                                                                    |
| Queue ID                       | Displays a list of queue identifiers based on the search criteria.                                                 |
| Queue Name                     | Displays a list of queue names based on the search criteria.                                                       |

#### Generic Alert Details Screen: Close Alerts

You can close alerts that are resolved or no longer valid. For more information about closing alerts, see the Generic Alert Details Screen.

#### Generic Alert Details Screen: Mark as WIP

You can mark the status of an alert as Work in Progress (WIP). For more information about marking an alert as WIP, see the Generic Alert Details Screen.

#### Generic Alert Details Screen: Remove from WIP

You can mark the status of an alert as open. For more information about marking an alert as open, see the Generic Alert Details Screen.

#### Generic Alert Details Screen: Unassign

If alerts are already assigned to a user, you can unassign them. For more information about unassigning alerts, see the Generic Alert Details Screen.

#### **Generic Alert Details Screen: Change Priority**

You can change the priority of an alert in this screen.

Table 21. Change Priority

| Field        | Description                                  |
|--------------|----------------------------------------------|
| New Priority | Enter the new priority number for the alert. |

## **Chapter 4. Exception Console Screens**

#### **Exception Console Screens**

The Exception Console is used to manage Service Definition Framework exceptions and exception groups.

You can use the Exception Console to handle Service Definition Framework exceptions.

The Exception Console provides you the ability to:

- View all errors logged by the Service Definition Framework
- Modify the original XML that caused the error
- Resubmit a modified XML for reprocessing, for APIs defined as "reprocessible".

An Integration Adapter, configured for the specified Runtime ID, must be running in order to reprocess errors in Pending Reprocess state.

You can also use the Exception Console to handle Service Definition Framework exceptions groups. An exception group consists of multiple APIs that are grouped together to ensure that when one fails, subsequent transactions grouped across APIs also fail. For example, if the createOrder API fails for an order, any changeOrder API calls for that order automatically fail without the API being called. Once the createOrder error is fixed, the changeOrder data is also submitted to be reprocessed. By default, all errors in a group are reprocessed in arrival sequence when submitted for reprocessing.

The Exception Console provides you the ability to:

- View all error groups logged by the Service Definition Framework
- Resequence the order of the APIs
- Edit individual exception's XMLs then resubmit the entire group of exceptions for reprocessing

An Integration Adapter, configured for the specified Runtime ID, must be running in order to reprocess errors in Pending Reprocess state.

For more information about configuring a service with exception groups, see the *Sterling Selling and Fulfillment Foundation: Application Platform Configuration Guide.* For more information about coding your own user exit to implement exception groups, see the *Sterling Selling and Fulfillment Foundation: Extending Transactions.* 

## **Exceptions Search By All Attributes Screen**

This screen allows you to search for Service Definition Framework Exceptions. Clicking the search button takes you to the Exception List Window screen.

Do not use spaces before or after any text you enter in the search fields, as this may result in inconsistent or inaccurate results.

Table 22. Exceptions Search

| Fields | Description |
|--------|-------------|
|        |             |

Table 22. Exceptions Search (continued)

| Service Name     | Enter the interface service (defined in the Applications Manager) from which the error you are searching for was generated, if applicable. For more information about Service Definition Framework configuration, see the Sterling Selling and Fulfillment Foundation: Application Platform Configuration Guide.                                                                                                    |
|------------------|----------------------------------------------------------------------------------------------------|
| Sub Service Name | Enter the Runtime ID from which the error you are searching for was generated, if applicable.                                                                                                    |
| Queue ID         | Select the queue (defined in the Applications Manager) to which the error was assigned, if applicable. For more information about Service Definition Framework configuration, see the Sterling Selling and Fulfillment Foundation: Application Platform Configuration Guide.                                                                                                    |
| Exception State  | <ul> <li>Select from the following exception states, if applicable:</li> <li>Initial - The error is ready to be reprocessed or ignored</li> <li>Saved - The XML has been modified and saved and is ready to be reprocessed</li> <li>Modified - The error has been modified</li> <li>Pending Reprocess - The error is awaiting reprocessing</li> <li>Fixed - The error is now fixed (API succeeded)</li> <li>Ignored - Reprocessing is not desired for the API call</li> </ul> |
| Error Code       | Enter the error code for this exception                                                                                                    |
| Date             | Enter the date range in which the error was logged, if applicable.                                                                                                    |
| Max Records      | Enter the maximum amount of results you want returned from your search.                                                                                                    |

## **Exception List Window**

The Exception List window displays the results of an exception search. You can perform actions on a single exception or multiple exceptions by selecting the check boxes of the exceptions you want to perform an action on and choosing the applicable action from the action bar.

Table 23. Exception List

| Actions      | Description                                                                                                    |
|--------------|----------------------------------------------------------------------------------------------------|
| Ignore       | This action button removes the selected exception from the exception list. Once an exception is ignored, the error cannot be reprocessed.                                                                                               |
| Reprocess    | This action button submits the selected exceptions for reprocessing by an Integration Adapter.  Note: Only exceptions in Initial or Saved states can be reprocessed. Reprocessing could result in another error if the API fails again. |
| View Details | This action button takes you to the Exception Details Screen screen which shows details for the selected exceptions.                                                                                                    |
| Fields       |                                                                                                    |
| Error ID     | The integration exception ID.                                                                                                    |
| Service Name | The service from which the exception was generated.                                                                                                    |

Table 23. Exception List (continued)

| Sub Service Name | The sub-service that caused the exception upon execution.                |
|------------------|--------------------------------------------------------------------------|
| Created On       | The date the exception was created.                                      |
| Queue ID         | The queue the exception was assigned to.                                 |
| Exception State  | The state of the exception. Can be Initial, Modified, Fixed, or Ignored. |
| Error Code       | The error code for this exception.                                       |
| Error Message    | The error message for this exception.                                    |

## **Exception Details Screen**

This screen displays the details of an exception.

Table 24. Exception Details Screen, Error

| Actions              | Description                                                                                                    |
|----------------------|----------------------------------------------------------------------------------------------------|
| Ignore               | This action button ignores the exception whose details you're viewing. Once an exception is ignored, the error cannot be reprocessed.                                                                                         |
| Reprocess            | This action button submits the exception for reprocessing by an Integration Adapter.  Note: Only exceptions in Initial or Saved states can be reprocessed. Reprocessing could result in another error if the API fails again. |
| Fields               |                                                                                                    |
| Integration Error ID | The unique ID of the integration exception.                                                                                                    |
| Service Name         | The service from which the exception was generated.                                                                                                    |
| Sub Service Name     | The sub-service that caused the exception upon execution.                                                                                                    |
| Queue ID             | The queue the exception was assigned to.                                                                                                    |

Table 25. Exception Details Screen, Input XML

The API's input XML is displayed in the text area.

To save modified exceptions so that they may be submitted and reprocessed at a later time, make the necessary changes to the input XML and click Save.

Table 26. Exception Details Screen, Error XML

The API's error XML is displayed in the text area.

Table 27. Exception Details Screen, Error History

| Fields     | Description                                 |
|------------|---------------------------------------------|
| Error ID   | The unique ID of the exception.             |
| Input XML  | Link to the API's input XML.                |
| Error XML  | Link to the error XML generated by the API. |
| Created On | The date the exception was created.         |
| Queue ID   | The queue the exception was assigned to.    |

Table 27. Exception Details Screen, Error History (continued)

| Exception State | The state of the exception. Can be Initial, Modified, Fixed, or Ignored. |
|-----------------|--------------------------------------------------------------------------|
| Error Code      | The error code for this exception.                                       |
| Error Message   | The error message for this exception.                                    |

## **Exception Groups Search by All Attributes Screen**

This screen allows you to search for Service Definition Framework Exception Groups. The states in the exception state drop-down have the following meanings:

- Initial The error is ready to be reprocessed or ignored
- Saved The XML has been modified and saved and is ready to be reprocessed
- · Modified The error has been modified
- Pending Reprocess The error is awaiting reprocessing
- Fixed The error is now fixed (API succeeded)
- · Ignored Reprocessing is not desired for the API call

Clicking the search button takes you to the Exception Group List Window screen.

Do not use spaces before or after any text you enter in the search fields, as this may result in inconsistent or inaccurate results.

## **Exception Group List Window**

The Exception Group List window displays the results of an exception group search. You can perform actions on a single exception group or multiple exception groups by selecting the check boxes of the exception groups you want to perform an action on and choosing the applicable action from the action bar.

Table 28. Exception Group List

| Actions              | Description                                                                                                    |
|----------------------|----------------------------------------------------------------------------------------------------|
| View Details         | This action button takes you to the Exception Group Details Screen screen which shows details for the selected exceptions. |
| Fields               |                                                                                                    |
| Error Group ID       | The integration exception group ID.                                                                                        |
| Exception Group Name | The name of the exception group.                                                                                           |
| Created On           | The date the exception was created on.                                                                                     |
| Queue ID             | The queue the exception is assigned to.                                                                                    |

## **Exception Group Details Screen**

This screen shows the details for an exception group.

Table 29. Exception Group Details Screen, Error Group

| Actions | Description |
|---------|-------------|

Table 29. Exception Group Details Screen, Error Group (continued)

| ReprocessAll         | This action button allows you to reprocess all the errors within that displayed exception group.                                                                                                    |
|----------------------|----------------------------------------------------------------------------------------------------|
|                      | Modify and save the input XML of individual errors in the group, if necessary by choosing the Error ID link. Click ReprocessAll, and all errors in the exception group are reprocessed in the sequence shown from top to bottom.  Note: Errors within an exception group cannot be reprocessed individually. |
| Fields               |                                                                                                    |
| Exception Group ID   | The unique ID of the exception group.                                                                                                    |
| Exception Group Name | The name of the exception group.                                                                                                    |

Table 30. Exception Group Screen, Error

| Actions          | Description                                                                                                    |
|------------------|----------------------------------------------------------------------------------------------------|
| Ignore           | This action button allows you to ignore all exceptions within an exception group.  Note: Individual errors in an exception group can be ignored. An entire exception group cannot be ignored. You must ignore each error to ignore an entire group.                                     |
| Fields           |                                                                                                    |
| Sequence No.     | The sequence the exception occurred in.                                                                                                    |
|                  | To resequence a Service Definition Framework Exception<br>Group, modify the values in the Sequence No. text boxes to<br>reflect the new order, and click Save.                                                                                                    |
|                  | • Increase the sequence number to move an error down the list (completed later in the sequence).                                                                                                    |
|                  | • Decrease the sequence number to move an error up the list (completed earlier in the sequence).                                                                                                    |
|                  | <b>Note:</b> The sequence values are always displayed as multiples of 10, regardless of what numbers were entered. For example, if there are three exceptions and you resequence them using the values 1, 2, and 3. When you save, the resequenced exceptions appear as 10, 20, and 30. |
| Error ID         | The unique ID of the exception.                                                                                                    |
| Service Name     | The service associated with the exception.                                                                                                    |
| Sub Service Name | The sub-service that caused the exception upon execution.                                                                                                    |
| Created On       | The date the exception was created on.                                                                                                    |
| Queue ID         | The queue the exception is assigned to.                                                                                                    |
| Exception State  | The state of the exception. Can be Initial, Modified, Fixed, or Ignored.                                                                                                    |
| Error Code       | The error code associated with the exception.                                                                                                    |
| Error Message    | The error message associated with the exception.                                                                                                    |

# **Chapter 5. Document Template Screens**

#### **Document Template Screens**

The Create Template Console is used to create template orders for use in the Template Console.

You can use the Template Console to maintain template orders and create actual sales orders and purchase orders from them. Template orders are used in scenarios where a Buyer makes a similar sales order or purchase order on a regular basis. The template order can be used to create an order with the generic information you have entered already populating the applicable fields.

#### **Template Order Entry Screen**

This screen allows you to create a template based on which orders may be created.

Table 31. Template Order Screen, Header Details

| Fields        | Description                                                                |
|---------------|----------------------------------------------------------------------------|
| Document Type | Select the document type associated with the template.                     |
| Enterprise    | Select the Enterprise associated with the template order.                  |
| Buyer         | Enter the Buyer associated with the template order.                        |
| Seller        | Enter the Seller associated withe the template order.                      |
| Order #       | Enter the order number for the initial template order.                     |
| Order Name    | Enter the order name as per your business practices.                       |
| Currency      | Select the currency to be used for orders created from the template order. |

Table 32. Template Order Screen, Instructions

| Fields           | Description                                                                                          |
|------------------|----------------------------------------------------------------------------------------------------|
| Instruction Type | Select any instruction types, such as Gift, Pick, or Pack, you want to attach to the template order. |
| Text             | Enter the details of the special instruction you want to attach to the template order.               |

#### **Template Order Search Screen**

This screen allows you to search for previously defined template orders. Clicking the search button will take you to the Template Order List Window screen.

Do not use spaces before or after any text you enter in the search fields, as this may result in inconsistent or inaccurate results.

Table 33. Template Order Search by All Attributes

| Fields | Description                                                        |
|--------|--------------------------------------------------------------------|
| , ,    | Select the appropriate document type to search for, if applicable. |

Table 33. Template Order Search by All Attributes (continued)

| Enterprise           | Choose the field and lookup option to find the specific Enterprise you want use. Or choose Across Enterprises to use of all the Enterprises. |
|----------------------|----------------------------------------------------------------------------------------------------|
| Order Number         | Enter the order number of the template order you are searching for, if applicable.                                                           |
| Buyer                | Enter the default Buyer associated with the template order(s) you want to search for, if applicable.                                         |
| Seller               | Enter the default Seller associated with the template order(s) you want to search for, if applicable.                                        |
| Buyer Account Number | Enter the default Buyer's account number associated with the template order(s) you are searching for, if applicable.                         |
| Max Records          | Enter the maximum number of template orders you want returned from your search.                                                              |

### **Template Order List Window**

The Template List window displays the results of a template order search. You can perform actions on a single template order or multiple template orders by selecting the check box(es) of the template order(s) you want to perform an action on and choosing the applicable action from the action bar.

Table 34. Template Order List

| Actions      | Description                                                                                                    |
|--------------|----------------------------------------------------------------------------------------------------|
| View Details | This action button takes you to the Template Order Details Screen screen which shows details for the selected templates. |
| Remove       | This action button removes the selected templates.                                                                       |
| Fields       |                                                                                                    |
| Order #      | The template order number.                                                                                               |
| Enterprise   | The Enterprise associated with the template order.                                                                       |
| Buyer        | The Buyer associated with the template order                                                                             |
| Seller       | The Seller associated with the template order.                                                                           |
| Order Name   | The template order name.                                                                                                 |

# **Template Order Details Screen**

This screen shows the details for a template order.

Table 35. Template Order Detail Screen, Template Order

| View Icons            | Description                                                                                                    |
|-----------------------|----------------------------------------------------------------------------------------------------|
| Payment Types         | Payment Information - This icon takes you to the Order Payment Information screen where you can view the payment information for the template order.                               |
| Additional Attributes | More Attributes - This icon takes you to the More Template Order Attributes Screen screen where you can specify additional attributes for Identification, Shipping and Financials. |

Table 35. Template Order Detail Screen, Template Order (continued)

| Address              | More Addresses - This icon takes you to the More Order Addresses Screen screen where you can add or modify forwarding address.                                                                                                    |
|----------------------|----------------------------------------------------------------------------------------------------|
| Audit                | Order Audits - This icon takes you to the Template Order Audits Screen screen where you can view the list of audits done for that order.                                                                                                    |
| Actions              |                                                                                                    |
| Create Order         | This action creates a sales order, using this template order. For more information about sales orders, see the <i>Sterling Selling and Fulfillment Foundation: Distributed Order Management User Guide.</i> Note: A Bill To address and order lines must be entered before a draft order can be confirmed.                |
| Create Inbound Order | This action creates an inbound order, using this template order. For more information about inbound orders, see the <i>Sterling Selling and Fulfillment Foundation: Supply Collaboration User Guide.</i> Note: A Bill To address and purchase order lines must be entered before a draft purchase order can be confirmed. |
| Fields               |                                                                                                    |
| Enterprise           | The Enterprise associated with the template order.                                                                                                    |
| Buyer                | The Buyer associated with the template order.                                                                                                    |
| Seller               | The Seller associated with the template order.                                                                                                    |
| Order #              | The order number that is to be generated by the template order.                                                                                                    |
| Document Type        | The document of the template order.                                                                                                    |
| Order Date           | The date the template order was created.                                                                                                    |
| Carrier/Service      | The Carrier service used by the template order. This field can be modified.                                                                                                    |
| Order Type           | This field is customizable as per your business practices.                                                                                                    |
| Default Template     | Indicates if this template order is the default for the Buyer/Seller combination.                                                                                                    |

Table 36. Template Order Detail Screen, Instruction

| Fields           | Description                                                                                                    |
|------------------|----------------------------------------------------------------------------------------------------|
| Instruction Type | Any instruction types, such as Gift, Pick, or Pack, attached to the template order. This field can be modified. |
| Text             | The details of the special instruction attached to the template order. This field can be modified.              |

Table 37. Template Order Detail Screen, Ship To

| View Icons                                                                     | Description                                                                                                    |
|--------------------------------------------------------------------------------|----------------------------------------------------------------------------------------------------|
| Address Details                                                                | Address Details - Choose this icon to view or modify the ShipTo addresses. For more information about the screen that is displayed, see the Organization Address Details Screen screen. |
| The name and address of the person or organization where the order is shipped. |                                                                                                    |

Table 38. Template Order Detail Screen, Bill To

| View Icons                                                        | Description                                                                                                    |
|-------------------------------------------------------------------|----------------------------------------------------------------------------------------------------|
| Address Details                                                   | Address Details - Choose this icon to view or modify the BillTo addresses.For more information about the screen that is displayed, see the Organization Address Details Screen screen. |
| The name and address of the person or organization being debited. |                                                                                                    |

#### **Copying Attributes from Parent Line to Chained Line**

Attributes in the template are propagated from parent line to chained line. These attributes are always kept in synch between the parent and chained line. These attributes should not be passed as override while creating a chained line. If the new line has the schedule element, then the schedule are not copied. Otherwise they are always copied from parent to child regardless of the template.

Item attributes (ItemId, ProductClass, UnitOfMeasure) can be overridden in the chained line only when the inventory is not maintained by the buyer organization and by the seller organization. The logic to copy OrderLineInvAttRequest, KitLine will still be based on the template. Schedules will be copied if they are not passed.

This template is almost the same as the drop ship chain order template. The only difference is KitCode, ItemId, ProductClass, UnitOfMeasure, ItemGroupCode and element OrderLineInvAttRequest are not mandatory and can be removed from the template if required.

### **Copying Attributes from Chained Line to Parent Line**

There may be instances when certain attributes need to be copied from the chained line to the parent line. This will be done based on the template ChainedOrderUpwardPropagationTemplate of the chained order document type.

If multiple children exist, all of them will try to propagate the attribute changes to the parent. This will result in the last change on any child overriding any change done by any other children. Remove all the attributes from the template to prevent the propagation. Only extended attributes can be propagated upwards.

#### More Template Order Attributes Screen

You can view additional order identification, shipping, and financial information related to the template order.

For template order header field descriptions, refer to the Template Order Detail Screen, Template Order table for details.

Table 39. More Template Order Attributes Screen, Identification

| Fields                | Description                                                                                    |
|-----------------------|------------------------------------------------------------------------------------------------|
| Enterprise            | The Enterprise associated with the order.                                                      |
| Order Name            | The name used to identify the order.                                                           |
| Division              | This field can be customized as needed.                                                        |
| Requested Cancel Date | The date the customer has requested the order to be canceled by if the order is not fulfilled. |

Table 39. More Template Order Attributes Screen, Identification (continued)

| Priority Code       | The priority that the Buyer has given to the order.                                                                                                    |
|---------------------|----------------------------------------------------------------------------------------------------|
| Requested Ship Date | The date by which the customer has requested the order to be shipped.                                                                                                    |
| Scheduling Rule     | The scheduling rule that is used when the order is scheduled. For more information about scheduling rules, see the <i>Sterling Selling and Fulfillment Foundation: Distributed Order Management Configuration Guide.</i> |
| Currency            | The monetary currency used for the order.                                                                                                    |
| Customer PO Number  | Enter the customer's purchase to search for orders containing<br>an item that has a specific customer purchase order number,<br>if applicable.                                                                           |

Table 40. More Template Order Attributes Screen, Shipping

| Fields                | Description                                                                                                    |
|-----------------------|----------------------------------------------------------------------------------------------------|
| Freight Terms         | The terms used for calculating transportation costs.                                                                |
| Charge Actual Freight | If the check box is selected, the Buyer is charged exactly what it costs to ship the order.                         |
|                       | If the check box is not selected, additional charges can be added in addition to the actual cost to ship the order. |
| Shipping Paid By      | The organization that pays for the shipping costs.                                                                  |
| Carrier Account #     | The Carrier organization's account number with your organization.                                                   |
| Ship Complete         | If the check box is selected, the order must be shipped as one complete shipment.                                   |
|                       | If the check box is not selected, the order can be shipped in multiple shipments.                                   |
| Ship Node             | The ship node the order is shipped from.                                                                            |

Table 41. More Template Order Attributes Screen, Financials

| Fields                    | Description                                                                                                  |
|---------------------------|----------------------------------------------------------------------------------------------------|
| Terms Code                | The terms code.                                                                                              |
| Price Program             | The price program used for order pricing.                                                                    |
| Taxpayer ID               | The Buyer's tax payer identification number. This number identifies the organization as a tax paying entity. |
| Tax Exempt                | If the check box is selected, the Buyer is exempt from paying taxes.                                         |
| Tax Exemption Certificate | The ID of the exemption certificate.                                                                         |
| Tax Jurisdiction          | The tax jurisdiction that the exemption certificate was issued in.                                           |

Table 42. More Template Order, Other Attributes

| Fields     | Description                                                        |
|------------|--------------------------------------------------------------------|
| Entered By | This field displays the user ID of the user who entered the order. |
| Source     | The method of order entry. For example, web site, kiosk.           |

Table 42. More Template Order, Other Attributes (continued)

| Customer ID            | The customer's ID.                                                                                  |
|------------------------|----------------------------------------------------------------------------------------------------|
| Notification Type      | Indicates the method through which users are notified of special instructions. For example, e-mail. |
| Notification Reference | A description of the notification.                                                                  |
| Vendor ID              | The vendor's ID.                                                                                    |

#### More Order Addresses Screen

You can view any additional addresses as needed that pertain to a template order as per your business practices. For more information about defining additional address types, see the *Sterling Selling and Fulfillment Foundation: Distributed Order Management Configuration Guide*.

For template order header field descriptions, refer to the Template Order Detail Screen, Template Order table for details.

Table 43. More Order Addresses Screen, Forward To

| View Icon                                                                              | Description                                                                                                    |
|----------------------------------------------------------------------------------------|----------------------------------------------------------------------------------------------------|
| Address Details                                                                        | Address Details - Choose this icon to view or modify the ForwardTo addresses. For more information about the screen that is displayed, see the Organization Address Details Screen screen. |
| The name and address of the person or organization where the order is to be forwarded. |                                                                                                    |

#### **Template Order Audits Screen**

You can view audits logged against a template order. An audit is logged against a template order when any type of modification is made to the it.

For template order header field descriptions, refer to the Template Order Detail Screen, Template Order table for details.

| Action       | Description                                                                                      |
|--------------|--------------------------------------------------------------------------------------------------|
| View Details | This action takes you to the Template Order Audit Details Screen screen for the selected audits. |
| Fields       |                                                                                                  |

| Audit #             | The audit identification number. Click on the Expand All button, the audit details for each audit are expanded. If you click on the Collapse All button, the audit details for each audit are collapsed. |                                                                                                    |  |
|---------------------|----------------------------------------------------------------------------------------------------|----------------------------------------------------------------------------------------------------|--|
|                     | Detail #                                                                                                    | The audit details identification number.<br>Click this link to go to the Template Order<br>Audit Details Screen screen.          |  |
|                     | Order Line<br>Related Info                                                                                                    | Any information related to order lines impacted by the modification, including:  • Item ID - the item associated with the audit. |  |
|                     |                                                                                                    | • Item Description - a brief description of the item.                                                                            |  |
|                     |                                                                                                    | Line Number - the line number associated with the audit. Click this link to view the Order Line Details Screen.                  |  |
|                     | Modification<br>Level                                                                                                    | The level of modification for the corresponding audit detail such as header or line.                                             |  |
|                     | Modification<br>Type                                                                                                    | The type of modification, such as change payment status or change carrier, for the corresponding audit detail.                   |  |
| Date                | The date and time the modification was carried out.                                                                                                    |                                                                                                    |  |
| Modified By         | The user that perfe                                                                                                    | ormed the modification.                                                                                                    |  |
| Reason              | The reason the modification occurred and any additional information explaining the modification entered by the user.                                                                                     |                                                                                                    |  |
| Modification Levels | A comma separated list of all levels of modification for the audit.                                                                                                    |                                                                                                    |  |
| Modification Types  |                                                                                                    | of modifications for the audit. There is a eitems shown with an ellipsis on the third pre items.                                 |  |

Template Order Audits Screen, Audits

# Template Order Audit Details Screen

You can view a template order audit's details.

Table 44. Order Audit Details Screen, Order Audit

| Fields             | Description                                                            |
|--------------------|------------------------------------------------------------------------|
| Order #            | The order number the modification was performed on.                    |
| Enterprise Code    | The Enterprise that owns the order.                                    |
| Audit Date         | The date the audit was created.                                        |
| Modification Level | The level the order was modified at. For example, order or order LINE. |
| Line #             | The line number associated with the audit.                             |
| Item ID            | The item ID for which the audit was made.                              |
| Unit of Measure    | The unit of measure for the audited item.                              |
| Product Class      | The itemID's product class.                                            |

Table 44. Order Audit Details Screen, Order Audit (continued)

| Description       | The description of the item that is being audited.            |
|-------------------|---------------------------------------------------------------|
| Modification Type | The type of modification performed on the order.              |
| Reason Code       | The reason code detailing why the modification was performed. |
| Reason Text       | Additional details about why the modification was performed.  |
| Reference #1      | Reference information about the order audit.                  |
| Reference #2      | Reference information about the order audit.                  |
| Reference #3      | Reference information about the order audit.                  |
| Reference #4      | Reference information about the order audit.                  |

Table 45. Order Audit Details Screen, Order Audit Details

| Fields     | Description                                                |
|------------|------------------------------------------------------------|
| Audit Type | The type of audit performed.                               |
| Identifier | The audit identifier.                                      |
| Name       | The attribute that was modified.                           |
| Old Value  | The value of the modified attribute prior to modification. |
| New Value  | The value of the modified attribute after modification.    |

# **Organization Address Details Screen**

Table 46. Address Details

| Fields         | Description                             |
|----------------|-----------------------------------------|
| First Name     | The first name.                         |
| Middle Name    | The middle name.                        |
| Last Name      | The surname.                            |
| Company        | The company.                            |
| Day Time Phone | The day time phone number.              |
| Evening Phone  | The evening phone number.               |
| Mobile Phone   | The mobile phone number.                |
| Fax            | The fax number.                         |
| E-Mail         | The e-mail address.                     |
| Address Line 1 | The first address line.                 |
| Address Line 2 | The second address line, if applicable. |
| Address Line 3 | The third address line, if applicable.  |
| Address Line 4 | The fourth address line, if applicable. |
| Address Line 5 | The fifth address line, if applicable.  |
| Address Line 6 | The sixth address line, if applicable.  |
| City           | The city.                               |
| State          | The state.                              |
| Postal Code    | The postal code.                        |
| Country/Region | The country or region.                  |

### **Chapter 6. Lookup Screens**

#### **Lookup Screens**

Many fields throughout the Application Consoles have a **Lookup** icon that can be used to find additional records as they pertain to that field. For example, on the Inventory Items window, the Item ID field has lookup icons that you can use to locate the applicable item ID to populate the field.

#### **Address Lookup**

When you click on the **Lookup** icon next to an address panel on any screen, the Address search window displays. Enter the desired search criteria in the search fields as with any other search. Note that the search criteria entered for address lookups is not case sensitive.

Table 47. Address Lookup

| Fields         | Description                                                      |
|----------------|------------------------------------------------------------------|
| First Name     | The first name of the contact at this address.                   |
| Last Name      | The last name of the contact at this address.                    |
| E-Mail         | The e-mail address for the contact at this address.              |
| Address Line 1 | The first line of the street address.                            |
| Address Line 2 | The second line of the street address.                           |
| City           | The city or town in which the street is located.                 |
| State          | The state or providence in which the city or town is located.    |
| Postal Code    | The postal code for the city or town.                            |
| Country/Region | The country or region in which the state or province is located. |
| Max Records    | The maximum number of records the search will find.              |

Do not use spaces before or after any text you enter in the search fields, as this may result in inconsistent or inaccurate results.

#### **Address List Window**

The Address List window displays the results of an address lookup search. You can populate the corresponding Address panel by the selecting the checkmark of the applicable address.

Table 48. Address List

| Fields         | Description                                         |
|----------------|-----------------------------------------------------|
| First Name     | The first name of the contact at this address.      |
| Last Name      | The last name of the contact at this address.       |
| E-Mail         | The e-mail address for the contact at this address. |
| Address Line 1 | The first line of the street address.               |
| Address Line 2 | The second line of the street address.              |

Table 48. Address List (continued)

| Fields | Description                                                   |
|--------|---------------------------------------------------------------|
| City   | The city or town in which the street is located.              |
| State  | The state or providence in which the city or town is located. |

### **Item Lookup**

When you click on the **Lookup** icon next to an Item ID field on any screen, the Items search window displays. Enter the desired search criteria in the search fields as you do with any other search.

You can change the view on this dialog to Catalog so that you can search the Catalog by all attributes. See Catalog Item Lookup.

Table 49. Item Lookup

| Fields            | Description                                         |
|-------------------|-----------------------------------------------------|
| Organization      | The organization the item belongs to.               |
| Item ID           | The item ID.                                        |
| Default PC        | The item's product class.                           |
| UOM               | The item's unit of measure.                         |
| Short Description | A brief description of the item.                    |
| Master Catalog ID | The item's ID in the catalog it belongs to.         |
| GTIN              | The global trade identification number.             |
| Max Records       | The maximum number of records the search will find. |

#### **Item List Window**

The Item List window displays the results of an item lookup search. You can populate the Item ID field by the selecting the checkmark of the applicable item. Refer to the Item List table for assistance.

Table 50. Item List

| Fields               | Description                                                 |
|----------------------|-------------------------------------------------------------|
| Item ID              | The item ID.                                                |
| Default PC           | The item's product class.                                   |
| UOM                  | The item's unit of measure.                                 |
| Short Description    | A brief description of the item.                            |
| Master Catalog ID    | The item's ID in the catalog it belongs to.                 |
| Catalog Organization | The organization that owns the catalog containing the item. |

## **Order Lookup**

When you click on the **Lookup** icon next to the Order # field, the Order search window displays. Entered the desired search criteria in the search fields as with any other search.

Table 51. Order Lookup

| Fields                        | Description                                                                                           |
|-------------------------------|----------------------------------------------------------------------------------------------------|
| Document Type                 | Select the type of order.                                                                             |
| Enterprise                    | Enter the enterprise the work order belongs to or select Across Enterprises to search for all orders. |
| Order #                       | The order number.                                                                                     |
| Buyer                         | The buyer associated with the order.                                                                  |
| Seller                        | The seller associated with the order.                                                                 |
| Exchange Order with Type      | Select the type to exchange with the order.                                                           |
| Buyer Account #               | The buyer account number.                                                                             |
| Order Line Status             | Change the order line status.                                                                         |
| Payment Status                | Select the payment status.                                                                            |
| Held Orders With Hold<br>Type | Select held orders with a specific hold type.                                                         |
| Order State                   | Select the state of the order.                                                                        |
| Max Records                   | The maximum number of records the search will find.                                                   |

#### **Order List Window**

The Order List window displays the results of an order lookup search. You can populate the corresponding organization field by selecting the checkmark of the applicable order.

Table 52. Order List

| Fields       | Description                               |
|--------------|-------------------------------------------|
| Order #      | The order number.                         |
| Status       | The statues of the order.                 |
| Enterprise   | The enterprise associated with the order. |
| Buyer        | The buyer of the order.                   |
| Order Date   | the date the order was created.           |
| Total Amount | The total amount of the order.            |

#### **Order List Lookup**

The Order List search screen appears when you add an order line from a return detail, return release or return shipment screens.

Table 53. Order List

| Fields       | Description                                                       |
|--------------|-------------------------------------------------------------------|
| Order #      | The order number. Click this hyperlink to view the order details. |
| Status       | The status of the order.                                          |
| Enterprise   | The enterprise associated with the order.                         |
| Buyer        | The buyer associated with the order.                              |
| Order Date   | The date the order is placed.                                     |
| Total Amount | The amount of the order.                                          |

This screen has different actions based on the parent screen. For example, if you are adding an order line from the return detail screen, the actions for this list lookup screen are Select For Return and Restore and Select. You should select the order number you wish to add to the return order and click either of these options.

#### **Inbound Order Lookup**

When you click on the **Lookup** icon next to the PO # field, the Inbound Order search window displays. Enter the desired search criteria in the search fields as with any other search.

Table 54. Inbound Order Lookup

| Fields                        | Description                                                                                                    |
|-------------------------------|----------------------------------------------------------------------------------------------------|
| Document Type                 | Select the type of inbound order.                                                                                |
| Enterprise                    | Enter the enterprise the inbound order belongs to or select Across Enterprises to search for all inbound orders. |
| PO#                           | The inbound order number.                                                                                        |
| Buyer                         | The buyer associated with the inbound order.                                                                     |
| Seller                        | The seller associated with the inbound order.                                                                    |
| Buyer Account #               | The buyer account number.                                                                                        |
| Order Line Status             | The status of the order line.                                                                                    |
| Held Orders With Hold<br>Type | Select held orders with a specific hold type.                                                                    |
| Order State                   | Select the state of the inbound order.                                                                           |
| Max Records                   | The maximum number of records the search will find.                                                              |

#### **Inbound Order List Window**

The Inbound Order List window displays the results of an inbound order lookup search. You can populate the corresponding organization field by selecting the checkmark of the applicable inbound order.

Table 55. Inbound Order List

| Fields       | Description                                       |
|--------------|---------------------------------------------------|
| PO#          | The purchase order number.                        |
| Status       | The status of the inbound order.                  |
| Enterprise   | The enterprise associated with the inbound order. |
| Buyer        | The buyer of the inbound order.                   |
| Seller       | The seller of the inbound order.                  |
| Order Date   | The date the inbound order was created.           |
| Total Amount | The total amount of the inbound order.            |

### **Return Lookup**

When you click on the **Lookup** icon next to the Return field, the Return search window displays. Enter the desired search criteria in the search fields as with any other search.

Table 56. Return Lookup

| Fields                         | Description                                                                                        |
|--------------------------------|----------------------------------------------------------------------------------------------------|
| Document Type                  | The type of document.                                                                              |
| Enterprise                     | Enter the enterprise the return belongs to or select Across Enterprises to search for all returns. |
| Return #                       | The return number.                                                                                 |
| Order #                        | The order number of the return.                                                                    |
| Return Date                    | The date range the return will arrive.                                                             |
| Buyer                          | The buyer of the return.                                                                           |
| Seller                         | The seller of the return.                                                                          |
| Return Line Status             | The line status of the return.                                                                     |
| Held Returns With Hold<br>Type | Select held returns with a specific hold type.                                                     |
| Return Order Status            | Select the state of the return.                                                                    |
| Max Records                    | The maximum number of records the search will find.                                                |

#### **Return List Window**

The Return List window displays the results of a return lookup search. You can populate the corresponding organization field by selecting the checkmark of the applicable return.

Table 57. Return List

| Fields       | Description                                |
|--------------|--------------------------------------------|
| Return #     | The return number.                         |
| Status       | The status of the return.                  |
| Enterprise   | The enterprise associated with the return. |
| Buyer        | The buyer of the return.                   |
| Return Date  | The seller of the return.                  |
| Total Amount | The total amount of the return.            |

## **Order Line Lookup**

When you click on the **Lookup** icon next to the Line # field, the Order Line search window displays. Enter the desired search criteria in the search fields as with any other search.

Table 58. Order Line Lookup

| Fields           | Description                                                                                                |
|------------------|----------------------------------------------------------------------------------------------------|
| Document Type    | The type of document.                                                                                      |
| Enterprise       | Enter the enterprise the work order belongs to or select Across Enterprises to search for all work orders. |
| Order #          | The order number.                                                                                          |
| Buyer            | The buyer associated with the order line.                                                                  |
| Seller           | The seller associated with the order line.                                                                 |
| Item ID          | The item ID associated with the order line.                                                                |
| Product Class    | The item's product class.                                                                                  |
| UOM              | The item's unit of measure.                                                                                |
| Item Description | A description of the item.                                                                                 |
| Customer Item ID | The customer's item ID.                                                                                    |
| Customer PO#     | The customer's purchase order number.                                                                      |
| Max Records      | The maximum number of records the search will find.                                                        |

The search will only return order lines of the specified order that are in released status (or another status that was configured to be allowed to be included into a shipment).

#### **Order Line List Window**

The Order Line List window displays the results of an order line lookup search. You can populate the corresponding organization field by selecting the checkmark of the applicable order line.

Table 59. Order Line List

| Fields           | Description                      |
|------------------|----------------------------------|
| Order #          | The order number.                |
| Line #           | The line number.                 |
| Item ID          | The item ID.                     |
| PC               | The product class of the item.   |
| UOM              | The unit of measure of the item. |
| Item Description | A description of the item.       |
| Receive          | The receiving node of the item.  |
| Ship Node        | The shipping node of the item.   |
| Ship Date        | The shipping date of the item.   |
| Line Qty         | The line quantity of the item.   |
| Amount           | The total amount of the item.    |
| Status           | The status of the item.          |

### **User Lookup**

When you click on the **Lookup** icon next to the Assign To User field, the following popup dialog displays. From this lookup dialog you can search for users. Enter the desired search criteria in the search fields as with any other search.

Table 60. User Lookup

| Fields               | Description                                         |
|----------------------|-----------------------------------------------------|
| User ID              | The user ID.                                        |
| User Name            | The user name.                                      |
| Only Logged In Users | Search for users who are logged in.                 |
| Max Records          | The maximum number of records the search will find. |

# **Catalog Item Lookup**

When you click on the lookup icon next to an Item ID field on any screen, you can switch from Item ID to Catalog Item so that you can search Catalog by all attributes. Enter the desired search criteria in the search fields as you do with any other search.

Table 61. Catalog Item Lookup

| Fields       | Description                   |  |
|--------------|-------------------------------|--|
| Organization | The name of the organization. |  |
| Category ID  | The category ID.              |  |
| Description  | A description of the item.    |  |

Table 61. Catalog Item Lookup (continued)

| Fields      | Description                                         |
|-------------|-----------------------------------------------------|
| Max Records | The maximum number of records the search will find. |

#### **Catalog Item List Window**

The Catalog List window displays the results of a Catalog Item lookup search. Refer to the Catalog Item List table for assistance.

Table 62. Catalog Item List

| Fields            | Description                   |
|-------------------|-------------------------------|
| Organization Code | The organization code.        |
| Category ID       | The name of the organization. |
| Description       | A description of the item.    |

#### Buyer, Seller, or Enterprise Organization Lookup

When you click on the **Lookup** icon next to a Buyer or Seller field on any screen, the Organization search window displays. Enter the desired search criteria in the search fields as with any other search.

Table 63. Buyer, Seller, or Enterprise Lookup

| Fields            | Description                                         |
|-------------------|-----------------------------------------------------|
| Organization      | The type of organization.                           |
| Vendor ID         | The vendor ID                                       |
| Organization Name | The name of the organization.                       |
| Roles             | The role of the organization.                       |
| Max Records       | The maximum number of records the search will find. |

#### **Buyer, Seller, or Enterprise Organization List**

The Organization List window displays the results of an organization lookup search. You can populate the corresponding organization field by the selecting the checkmark of the applicable organization. Refer to the Buyer, Seller, or Enterprise Organization List table for assistance.

Table 64. Buyer, Seller, or Enterprise Organization List

| Fields            | Description                              |
|-------------------|------------------------------------------|
| Organization Code | The organization code.                   |
| Organization Name | The name of the organization.            |
| City              | The city the organization is located in. |

### **Node Lookup**

When you click on the **Lookup** icon next to a Node field on any screen, the Node search window displays. Enter the desired search criteria in the search fields as with any other search.

Table 65. Node Lookup

| Fields                     | Description                                                   |
|----------------------------|---------------------------------------------------------------|
| Participates in Enterprise | The participants in the enterprise.                           |
| Node                       | The name of the node.                                         |
| GLN                        | The global location number.                                   |
| Parent Organization        | The parent organization of the node.                          |
| Identified By Parent As    | How the node is identified by the parent organization.        |
| Description                | A description of the node.                                    |
| City                       | The city or town in which the node is located.                |
| State                      | The state or providence in which the city or town is located. |
| Postal Code                | The postal code for the city or town.                         |
| Max Records                | The maximum number of records the search will find.           |

#### **Node List Window**

The Node List window displays the results of a node lookup search. You can populate the corresponding node field by the selecting the checkmark of the applicable node. Refer to the Node List table for assistance.

Table 66. Node List

| Fields         | Description                                                                                                    |
|----------------|----------------------------------------------------------------------------------------------------|
| Node           | The name of the node.                                                                                                    |
| Description    | A brief description of the node.                                                                                                    |
| Owned By       | The organization that owns the node.                                                                                                    |
| Interface Type | The system the node uses to interface with Sterling Selling and Fulfillment Foundation. For example YFX Portal or another third-party system. |
| Active         | Indicates if the node is active.                                                                                                    |

### **Location Lookup**

When you click on the **Lookup** icon next to a Location field on any screen, the Location search window displays. Enter the desired search criteria in the search fields as with any other search.

Table 67. Location Lookup

| Fields   | Description                            |
|----------|----------------------------------------|
| Node     | Select the node you are searching for. |
| Location | The location of the node.              |
| Zone     | The zone the location is located in.   |

Table 67. Location Lookup (continued)

| Fields      | Description                                         |
|-------------|-----------------------------------------------------|
| Max Records | The maximum number of records the search will find. |

#### **Location List Window**

The Location List window displays the results of a location lookup search. You can populate the corresponding location field by the selecting the checkmark of the applicable location. Refer to the Location List table for assistance.

Table 68. Location List

| Fields             | Description                            |
|--------------------|----------------------------------------|
| Location           | The name of the location.              |
| Zone               | The zone associated with the location. |
| Location Type      | The type of the location.              |
| Location Size Code | The location size code.                |
| Aisle #            | The aisle number.                      |
| Bay #              | The bay number.                        |
| Level #            | The level number.                      |

#### **Zone Lookup**

When you click on the **Lookup** icon next to a Zone field on any screen, the Zone search window displays. Enter the desired search criteria in the search fields as with any other search.

Table 69. Zone Lookup

| Fields      | Description                                         |
|-------------|-----------------------------------------------------|
| Node        | The name of the node.                               |
| Zone        | The type of zone you are searching for.             |
| Max Records | The maximum number of records the search will find. |

#### **Zone List Window**

The Zone List window displays the results of a zone lookup search. You can populate the corresponding location field by the selecting the checkmark of the applicable zone. Refer to the Zone List table for assistance.

Table 70. Zone List

| Fields            | Description                                            |
|-------------------|--------------------------------------------------------|
| Zone              | The name of the zone.                                  |
| Description       | A brief description of the zone.                       |
| Building_Number   | Building number associated with the zone.              |
| Forward Pick Zone | The area within a zone where picking tasks take place. |

# **Receipt Lookup**

When you click on the **Lookup** icon next to a Receipt # field on any screen, the Receipt search window displays. Enter the desired search criteria in the search fields as with any other search.

Table 71. Receipt Lookup

| Fields         | Description                                                                                         |
|----------------|----------------------------------------------------------------------------------------------------|
| Document Type  | The document type.                                                                                  |
| Enterprise     | Enter the enterprise the receipt belongs to or select Across Enterprises to search for all receipt. |
| Receiving Node | The receiving node.                                                                                 |
| Receiving Dock | The receiving dock.                                                                                 |
| Receipt #      | The receipt number.                                                                                 |
| Buyer          | The buyer of the receipt.                                                                           |
| Seller         | The seller of the receipt.                                                                          |
| Order #        | The order number.                                                                                   |
| Shipment #     | The shipment number.                                                                                |
| Receipt Date   | The date of the receipt.                                                                            |
| Receipt Status | The status of the receipt.                                                                          |
| Max Records    | The maximum number of records the search will find.                                                 |

#### **Receipt List Window**

The Receipt List window displays the results of a Receipt# lookup search. You can populate the corresponding receipt# field by the selecting the checkmark of the applicable receipt. Refer to the Receipt List table for assistance.

Table 72. Receipt List

| Fields             | Description                                  |
|--------------------|----------------------------------------------|
| Receipt #          | Receipt number associated with the receipt.  |
| Shipment #         | Shipment number associated with the receipt. |
| Order #            | Order Number associated with receipt.        |
| Enterprise         | Enterprise associated with the receipt.      |
| Buyer              | Buyer associated with the receipt.           |
| Seller             | Seller associated with the receipt           |
| Receipt Start Date | The start date of the receipt.               |
| Receiving Node     | The node where inventory was received.       |
| Receipt Status     | Status of the receipt.                       |

#### **Productivity Type Lookup**

When you click on the **Lookup** icon next to a Productivity Type field on any screen, the Productivity Type search window displays. Enter the desired search criteria in the search fields as with any other search.

Table 73. Productivity Type Lookup

| Fields                     | Description                                         |
|----------------------------|-----------------------------------------------------|
| Node                       | Select the node you are searching for.              |
| Productivity Type          | The productivity type.                              |
| Description                | A description of the productivity type.             |
| Capture Trip Level Metrics | Select to capture trip level metrics                |
| Max Records                | The maximum number of records the search will find. |

### **Productivity List Window**

The Productivity Type List window displays the results of a Productivity Type lookup search. You can populate the corresponding productivity type field by the selecting the checkmark of the applicable productivity type. Refer to the Productivity Type List table for assistance.

Table 74. Productivity Type List

| Fields             | Description                                         |
|--------------------|-----------------------------------------------------|
| Node               | The node associated with the productivity type.     |
| Productivity Type  | Productivity type associated with the productivity. |
| Description        | Description of productivity type.                   |
| Trip Level Matrics | Indicates the status of the trip level capture.     |

#### **Countries/Regions Lookup**

When you click on the **Lookup** icon next to a Country/Region Of Origin field on any screen, the Container search window displays. Enter the desired search criteria in the search fields as with any other search.

Table 75.

| Field                    | Description                                                                               |
|--------------------------|-------------------------------------------------------------------------------------------|
| Country/Region Of Origin | Enter the name or part of the name of the country or region you would like to search for. |
| Max Records              | The maximum number of records the search will find.                                       |

### Country/Region List Window

The Country/Region List window displays the results of a Country/Region Of Origin lookup search. You can populate the corresponding Country/Region Of Origin field by the selecting the checkmark of the applicable country or region. Refer to the following table for assistance.

Table 76. Country/Region List

| Fields              | Description                                                  |
|---------------------|--------------------------------------------------------------|
| Country/Region      | The name of the country or region.                           |
| Country/Region Code | The country or region code.                                  |
| Organization Code   | The organization code associated with the country or region. |

#### **Shipment Lookup**

When you click on the **Lookup** icon next to a Shipment # field on any screen, the Shipment search window displays. Enter the desired search criteria in the search fields as with any other search.

Table 77. Shipment Lookup

| Fields               | Description                                      |
|----------------------|--------------------------------------------------|
| Shipment #           | The shipment number.                             |
| Status               | The status of the shipment.                      |
| Buyer                | The buyer of the shipment.                       |
| Service              | The type of service of the shipment.             |
| Expected Ship Date   | The expected date the shipment will be sent out. |
| Origin               | Where the shipment originates from.              |
| Destination          | The destination of the shipment.                 |
| Total Weight         | The total weight of the shipment.                |
| Total Volume         | The total volume of the shipment.                |
| Tag/Serial Requested | Whether a tag or serial is requested.            |

### **Shipment List Window**

The Shipment List window displays the results of a shipment # lookup search. You can populate the corresponding shipment # field by the selecting the checkmark of the applicable shipment. Refer to the Shipment List table for assistance.

Table 78. Shipment List

| Fields                   | Description                                |
|--------------------------|--------------------------------------------|
| Shipment #               | The shipment number.                       |
| Ship Node                | The node the shipment ships from.          |
| Receiving Node           | The node the shipment ships to.            |
| Order Number             | Order number associated with the shipment. |
| Ship Date                | The date the shipment is to ship on.       |
| Buyer Organization Code  | The Buyer ID                               |
| Seller Organization Code | The Seller ID                              |
| Status                   | The shipment status.                       |

#### **Adjustment Reason Code Lookup**

When you click on the lookup icon next to a Reason Code field on any screen, the Adjustment Reason Code search window displays. Enter the desired search criteria in the search fields as with any other search.

Table 79.

| Fields                         | Description                                         |
|--------------------------------|-----------------------------------------------------|
| Node                           | The node associated with the adjustment reason.     |
| Enterprise                     | The enterprise requesting the adjustment.           |
| Adjustment Reason Code         | The code for the reason of the adjustment.          |
| Description                    | Description of the Adjustment Reason.               |
| Host Adjustment Reason<br>Code | The code for the reason of the host adjustment.     |
| Max Records                    | The maximum number of records the search will find. |

### **Adjustment Reason Code List Window**

The Adjustment Reason Code List window displays the results of a reason code lookup search. You can populate the corresponding reason code field by the selecting the checkmark of the applicable reason code. Refer to the Adjustment Reason Code List table for assistance.

Table 80. Adjustment Reason Code List

| Fields                     | Description                                                                    |
|----------------------------|--------------------------------------------------------------------------------|
| Adjustment Reason Code     | The reason code for inventory.                                                 |
| Description                | The description for the adjustment reason code.                                |
| Accounting Bin Location ID | The accounting bin location for the inventory associated with the reason code. |

### **Wave Lookup**

When you click on the **Lookup** icon next to Wave # field on any screen, the Wave search window displays. Enter the desired search criteria in the search fields as with any other search.

Table 81. Wave Lookup

| Fields         | Description                                                                                              |
|----------------|----------------------------------------------------------------------------------------------------|
| Node           | Select the node you want to search for waves in.                                                         |
| Shipment#      | Enter the shipment number of the shipment that belongs to the wave you are searching for, if applicable. |
| Wave #         | Enter the wave number of the wave you are searching for, if applicable.                                  |
| Wave Status    | Select the status of the waves you are searching for.                                                    |
| Shipment Group | Enter the shipment group that the waves you are searching belong to.                                     |

Table 81. Wave Lookup (continued)

| Fields                  | Description                                                                                                    |
|-------------------------|----------------------------------------------------------------------------------------------------|
| Release No Earlier Than | Enter the Release No Earlier Than date range that you want<br>to search for waves in. Only waves with a Release No Earlier<br>Than date that falls within the range you specify considered. |
| Release No Later Than   | Enter the Release No Later Than date range that you want to search for waves in. Only waves with a Release No Later Than date that falls within the range you specify considered.           |
| Max Records             | Enter the maximum number of waves you want returned from your search.                                                                                                    |

#### **Wave List Window**

The Wave List window displays the results of a wave number lookup search. You can populate the corresponding wave number by selecting the check box of the applicable wave number. Refer to the Wave List table for assistance.

Table 82. Wave List

| Fields                  | Description                                            |
|-------------------------|--------------------------------------------------------|
| Wave #                  | The wave number.                                       |
| Shipment Group          | The shipment group that the wave belongs to.           |
| Status                  | The status of the wave is in.                          |
| Sequence #              | The sequence number associated with the wave.          |
| Release No Earlier Than | The wave is not released for picking before this date. |
| Release No Later Than   | The wave is not release for picking after this date.   |

### **Count Request Lookup**

When you click on the **Lookup** icon next to the Count Request # field on any screen, the Count Request search window displays. Enter the desired search criteria in the search fields as with any other search.

Table 83. Count request Lookup

| Fields          | Description                                         |
|-----------------|-----------------------------------------------------|
| Enterprise      | The Enterprise requesting the count.                |
| Node            | The node the count is requested from.               |
| Request type    | The type of request.                                |
| Count Request # | The count request number.                           |
| Request Name    | The name of the request.                            |
| Item ID         | The item ID.                                        |
| PC              | The item's product class.                           |
| UOM             | The item's unit of measure.                         |
| Status          | The status of the count request.                    |
| Max Records     | The maximum number of records the search will find. |

#### **Count Request List Window**

The Count Request List window displays the results of a count request number lookup search. You can populate the corresponding count request number field by the selecting the checkmark of the applicable count request number. Refer to the Count Request List table for assistance.

Table 84. Count Request List

| Fields                | Description                                                                                                |
|-----------------------|----------------------------------------------------------------------------------------------------|
| Count Request #       | The count request number associated with the count request. Click this link to view count request details. |
| Count Program Name    | The count program name associated with the automatic cycle count request.                                  |
| Location              | The location identifier.                                                                                   |
| Enterprise            | The enterprise associated with the count request.                                                          |
| Item ID               | The Item ID associated with the count request.                                                             |
| Description           | The item's description.                                                                                    |
| Priority              | The count request priority.                                                                                |
| Start No Earlier Than | The date and time after which the count task will be suggested.                                            |
| Requesting User ID    | The user for whom the count request is placed.                                                             |
| Status                | The count request status.                                                                                  |

# **Category Details**

You can perform a search and view category details from any search that contains an Item ID lookup icon.

Table 85. Category Details Screen, Category Detail

| Fields        | Description                          |
|---------------|--------------------------------------|
| Category ID   | The category ID.                     |
| Description   | A brief description of the category. |
| Category Path | The path to the selected category.   |

Table 86. Category Details Screen, Sub Categories

| Fields        | Description                                                                                   |
|---------------|-----------------------------------------------------------------------------------------------|
| Category ID   | Any category that is under the selected category. Choose the link to switch to this category. |
| Description   | A brief description of the sub-category.                                                      |
| Category Path | The path to the sub-category.                                                                 |

Table 87. Category Details Screen, Category Items

| Fields  | Description                     |
|---------|---------------------------------|
| Item ID | The items in this category.     |
| PC      | The item's product class.       |
| UOM     | The item's unit of measurement. |

Table 87. Category Details Screen, Category Items (continued)

| Fields      | Description                      |
|-------------|----------------------------------|
| Description | A brief description of the item. |

#### **Category List Window**

The Category List window displays the results of a category lookup search. You can populate the Category field by the selecting the checkmark of the applicable category. Refer to the Category List table for assistance.

Table 88. Category List

| Fields               | Description                                                     |
|----------------------|-----------------------------------------------------------------|
| Category ID          | The category ID.                                                |
| Description          | A brief description of the category.                            |
| Category Path        | The category's path in the catalog.                             |
| Catalog Organization | The organization that owns the catalog containing the category. |

#### **Region Lookup**

When you click on the **Lookup** icon next to the Region field on any screen, the Region search window displays. Enter the desired search criteria in the search fields as with any other search.

#### **Region List Window**

The Region List window displays the results of a region lookup search. You can populate the region field by the selecting the checkmark of the applicable region. Refer to the Region List table for assistance.

Table 89. Region List

| Fields         | Description                                                                 |
|----------------|-----------------------------------------------------------------------------|
| Region         | The name of the region.                                                     |
| Region Level   | The level of the region. Typical values are Country or Region, State, City. |
| Parent Region  | The name of the parent region that the region belongs.                      |
| Country/Region | The name of the country or region that the region belongs.                  |

### **Region Details Screen**

You can perform a search and view region details from any search containing a Region lookup icon.

Table 90. Region Details Screen, Region Detail

| Fields | Description             |
|--------|-------------------------|
| Region | The name of the region. |

Table 90. Region Details Screen, Region Detail (continued)

| Fields              | Description                                                                        |
|---------------------|------------------------------------------------------------------------------------|
| Region Level        | The level of the region. Typical values are Country or Region, State, City.        |
| Country/Region      | The name of the country or region that the region belongs.                         |
| Parent Region       | The name of the parent region that the region belongs.                             |
| Parent Region Level | The level of the parent region. Typical values are Country or Region, State, City. |
| Region Schema       | The region schema that the region belongs.                                         |

Table 91. Region Details Screen, Sub Regions

| Fields         | Description                                                                        |
|----------------|------------------------------------------------------------------------------------|
| Region         | The name of the region.                                                            |
| Region Level   | The level of the region. Typical values are Country or Region, State, City.        |
| Parent Region  | The level of the parent region. Typical values are Country or Region, State, City. |
| Country/Region | The name of the country or region that the region belongs.                         |

#### **Item Classification Lookup**

When you click on the lookup icon next to an Item Classification field on any screen, the Item Classification search window displays. Enter the desired search criteria in the search fields as with any other search.

Table 92. Search Fields in Item Classification Search Window

| Fields            | Description                                         |
|-------------------|-----------------------------------------------------|
| Organization      | The type of organization.                           |
| Classification ID | The ID for the classification.                      |
| Description       | Description of the Item Classification.             |
| Max Records       | The maximum number of records the search will find. |

#### **Item Classification List Window**

The Item Classification List window displays the results of a item classification lookup search. You can populate the item classification field by the selecting the checkmark of the applicable item classification. Refer to the Classification List table for assistance.

Table 93. Classification List

| Fields               | Description                                                           |
|----------------------|-----------------------------------------------------------------------|
| Classification Id    | The classification Id.                                                |
| Description          | A brief description of the classification.                            |
| Classification Path  | The path to the selected classification.                              |
| Catalog Organization | The organization that owns the catalog containing the classification. |

#### **Item Classification Details Screen**

You can perform a search and view item classification details from any search containing a item classification lookup icon.

Table 94. Classification Details Screen, Classification Detail

| Fields              | Description                                |
|---------------------|--------------------------------------------|
| Classification Id   | The classification ID.                     |
| Description         | A brief description of the classification. |
| Classification Path | The path to the selected classification.   |

Table 95. Classification Details Screen, Sub Classifications

| Fields              | Description                                                                                                    |
|---------------------|----------------------------------------------------------------------------------------------------|
| Classification Id   | Any classification that is under the selected classification. Choose the link to switch to this classification. |
| Description         | A brief description of the sub-classification.                                                                  |
| Classification Path | The path to the sub-classification.                                                                             |

Table 96. Classification Details Screen, Classification Items

| Fields      | Description                       |
|-------------|-----------------------------------|
| Item Id     | The items in this classification. |
| Default PC  | The item's product class.         |
| UOM         | The item's unit of measurement.   |
| Description | A brief description of the item.  |

### **Work Order Lookup**

When you click on the **Lookup** icon next to Work Order # field on any screen, the Work Order search window displays. Enter the desired search criteria in the search fields as with any other search.

Table 97. Work Order Lookup

| Fields                             | Description                                                                                                |
|------------------------------------|----------------------------------------------------------------------------------------------------|
| Node                               | Enter the node the work order belongs to or select Across Nodes to search for all work orders.             |
| Enterprise                         | Enter the enterprise the work order belongs to or select Across Enterprises to search for all work orders. |
| Work Order#                        | The work order number associated with the work order.                                                      |
| Order#                             | The order number associated with the work order.                                                           |
| Work Order Status                  | Change the status of a work order.                                                                         |
| Appointment Date Range             | Set the appointment range by date and time.                                                                |
| Pre-call Status                    | The pre-call status of the work order.                                                                     |
| Open Work Orders Only              | Select to search for Open Work Orders only.                                                                |
| Held Work Orders With<br>Hold Type | Select to search for Work Orders with a Hold Type.                                                         |
| Resource Pool ID                   | The resource pool ID.                                                                                      |

Table 97. Work Order Lookup (continued)

| Fields                   | Description                                                       |
|--------------------------|-------------------------------------------------------------------|
| Service Complexity Level | Select either simple or complex for the Service Complexity Level. |
| Max Records              | The maximum number of records the search will find.               |

#### **Work Order List Window**

The Work Order List window displays the results of a work order # lookup search. You can populate the work order # field by the selecting the checkmark of the applicable work order #. Refer to the Work Order List table for assistance.

Table 98. Work Order List

| Fields             | Description                                                                                                    |
|--------------------|----------------------------------------------------------------------------------------------------|
| Work Order #       | The work order number associated with the work order. Click this link to view the work order details.                                       |
| Enterprise         | The Enterprise associated with the work order.                                                                                              |
| Service Item Group | The service item group associated with the work order.                                                                                      |
| Item ID            | The Item ID of the item associated with the work order.                                                                                     |
| Unit Of Measure    | The UOM code of the item associated with the work order.                                                                                    |
| Priority           | The work order priority.                                                                                                    |
| Segment Type       | Segment type of the item. A segment type indicates an inventory category. Typical values are MTC - Made To Customer or MTO - Made to Order. |
| Segment #          | Segment number of the item. A segment holds either the specific buyer or specific order number that requires dedication.                    |
| Status             | The work order status.                                                                                                    |
|                    | This <b>Work Order Hold</b> icon appears only if the work order is put on hold.                                                             |

#### **Notices**

This information was developed for products and services offered in the U.S.A.

IBM may not offer the products, services, or features discussed in this document in other countries. Consult your local IBM representative for information on the products and services currently available in your area. Any reference to an IBM product, program, or service is not intended to state or imply that only that IBM product, program, or service may be used. Any functionally equivalent product, program, or service that does not infringe any IBM intellectual property right may be used instead. However, it is the user's responsibility to evaluate and verify the operation of any non-IBM product, program, or service.

IBM may have patents or pending patent applications covering subject matter described in this document. The furnishing of this document does not grant you any license to these patents. You can send license inquiries, in writing, to:

IBM Director of Licensing

IBM Corporation

North Castle Drive

Armonk, NY 10504-1785

U.S.A.

For license inquiries regarding double-byte character set (DBCS) information, contact the IBM Intellectual Property Department in your country or send inquiries, in writing, to:

Intellectual Property Licensing

Legal and Intellectual Property Law

IBM Japan Ltd.

1623-14, Shimotsuruma, Yamato-shi

Kanagawa 242-8502 Japan

The following paragraph does not apply to the United Kingdom or any other country where such provisions are inconsistent with local law: INTERNATIONAL BUSINESS MACHINES CORPORATION PROVIDES THIS PUBLICATION "AS IS" WITHOUT WARRANTY OF ANY KIND, EITHER EXPRESS OR IMPLIED, INCLUDING, BUT NOT LIMITED TO, THE IMPLIED WARRANTIES OF NON-INFRINGEMENT, MERCHANTABILITY OR FITNESS FOR A PARTICULAR PURPOSE. Some states do not allow disclaimer of express or implied warranties in certain transactions, therefore, this statement may not apply to you.

This information could include technical inaccuracies or typographical errors. Changes are periodically made to the information herein; these changes will be

incorporated in new editions of the publication. IBM may make improvements and/or changes in the product(s) and/or the program(s) described in this publication at any time without notice.

Any references in this information to non-IBM Web sites are provided for convenience only and do not in any manner serve as an endorsement of those Web sites. The materials at those Web sites are not part of the materials for this IBM product and use of those Web sites is at your own risk.

IBM may use or distribute any of the information you supply in any way it believes appropriate without incurring any obligation to you.

Licensees of this program who wish to have information about it for the purpose of enabling: (i) the exchange of information between independently created programs and other programs (including this one) and (ii) the mutual use of the information which has been exchanged, should contact:

IBM Corporation

J46A/G4

555 Bailey Avenue

San Jose, CA 95141-1003

U.S.A.

Such information may be available, subject to appropriate terms and conditions, including in some cases, payment of a fee.

The licensed program described in this document and all licensed material available for it are provided by IBM under terms of the IBM Customer Agreement, IBM International Program License Agreement or any equivalent agreement between us.

Any performance data contained herein was determined in a controlled environment. Therefore, the results obtained in other operating environments may vary significantly. Some measurements may have been made on development-level systems and there is no guarantee that these measurements will be the same on generally available systems. Furthermore, some measurements may have been estimated through extrapolation. Actual results may vary. Users of this document should verify the applicable data for their specific environment.

Information concerning non-IBM products was obtained from the suppliers of those products, their published announcements or other publicly available sources. IBM has not tested those products and cannot confirm the accuracy of performance, compatibility or any other claims related to non-IBM products. Questions on the capabilities of non-IBM products should be addressed to the suppliers of those products.

All statements regarding IBM's future direction or intent are subject to change or withdrawal without notice, and represent goals and objectives only.

All IBM prices shown are IBM's suggested retail prices, are current and are subject to change without notice. Dealer prices may vary.

This information is for planning purposes only. The information herein is subject to change before the products described become available.

This information contains examples of data and reports used in daily business operations. To illustrate them as completely as possible, the examples include the names of individuals, companies, brands, and products. All of these names are fictitious and any similarity to the names and addresses used by an actual business enterprise is entirely coincidental.

#### COPYRIGHT LICENSE:

This information contains sample application programs in source language, which illustrate programming techniques on various operating platforms. You may copy, modify, and distribute these sample programs in any form without payment to IBM, for the purposes of developing, using, marketing or distributing application programs conforming to the application programming interface for the operating platform for which the sample programs are written. These examples have not been thoroughly tested under all conditions. IBM, therefore, cannot guarantee or imply reliability, serviceability, or function of these programs. The sample programs are provided "AS IS", without warranty of any kind. IBM shall not be liable for any damages arising out of your use of the sample programs.

Each copy or any portion of these sample programs or any derivative work, must include a copyright notice as follows:

© IBM 2011. Portions of this code are derived from IBM Corp. Sample Programs. © Copyright IBM Corp. 2011.

If you are viewing this information softcopy, the photographs and color illustrations may not appear.

#### **Trademarks**

IBM, the IBM logo, and ibm.com are trademarks or registered trademarks of International Business Machines Corp., registered in many jurisdictions worldwide. Other product and service names might be trademarks of IBM or other companies. A current list of IBM trademarks is available on the Web at "Copyright and trademark information" at http://www.ibm.com/legal/copytrade.shtml.

Adobe, the Adobe logo, PostScript, and the PostScript logo are either registered trademarks or trademarks of Adobe Systems Incorporated in the United States, and/or other countries.

IT Infrastructure Library is a registered trademark of the Central Computer and Telecommunications Agency which is now part of the Office of Government Commerce.

Intel, Intel logo, Intel Inside, Intel Inside logo, Intel Centrino, Intel Centrino logo, Celeron, Intel Xeon, Intel SpeedStep, Itanium, and Pentium are trademarks or registered trademarks of Intel Corporation or its subsidiaries in the United States and other countries.

Linux is a registered trademark of Linus Torvalds in the United States, other countries, or both.

Microsoft, Windows, Windows NT, and the Windows logo are trademarks of Microsoft Corporation in the United States, other countries, or both.

ITIL is a registered trademark, and a registered community trademark of the Office of Government Commerce, and is registered in the U.S. Patent and Trademark Office.

UNIX is a registered trademark of The Open Group in the United States and other countries.

Java and all Java-based trademarks and logos are trademarks or registered trademarks of Oracle and/or its affiliates.

Cell Broadband Engine is a trademark of Sony Computer Entertainment, Inc. in the United States, other countries, or both and is used under license therefrom.

Linear Tape-Open, LTO, the LTO Logo, Ultrium and the Ultrium Logo are trademarks of HP, IBM Corp. and Quantum in the U.S. and other countries.

Connect Control Center®, Connect:Direct®, Connect:Enterprise, Gentran®, Gentran:Basic<sup>®</sup>, Gentran:Control<sup>®</sup>, Gentran:Director<sup>®</sup>, Gentran:Plus<sup>®</sup>, Gentran:Realtime<sup>®</sup>, Gentran:Server<sup>®</sup>, Gentran:Viewpoint<sup>®</sup>, Sterling Commerce<sup>™</sup>, Sterling Information Broker®, and Sterling Integrator® are trademarks or registered trademarks of Sterling Commerce, Inc., an IBM Company.

Other company, product, and service names may be trademarks or service marks of others.

# Index

| A                                                               | Application Console (continued) Console (continued)   | Changing Your Locale 7<br>City field 46 |
|-----------------------------------------------------------------|-------------------------------------------------------|-----------------------------------------|
| action bars 4                                                   | List Window 3                                         | Classification ID field 57              |
| example 4                                                       | Login Permissions 6                                   | Classification Path field 57            |
| view icons 4                                                    | Lookup Icons 4                                        | Closed Alerts field 12                  |
| actions 4                                                       | Performing a Modification 5                           | Closed field 13                         |
| action bars 4                                                   | Search Window 3                                       | Comment Text field 17, 22               |
| more actions icon 4                                             | Sorting Tables 4                                      | comments                                |
| Active field 47                                                 | Using Context-Sensitive Help 5                        | add to alert 18                         |
| Add a Comment to an Alert 18                                    | Application Consoles                                  | consoles                                |
| Adding Sterling Selling and Fulfillment                         | starting 2                                            | permissions 6                           |
| Foundation as a trusted web site 1                              | Application Cosole                                    | contact addresses                       |
| Address                                                         | changing theme 8                                      | modifying 7                             |
| searching 39                                                    | Assign an Alert to a Queue 18                         | Container                               |
| Address List Window 39                                          | Assign an Alert to a User 18                          | searching 50                            |
| address lookup 39                                               | Assigned to User field 12, 17, 21                     | Context-Sensitive Help                  |
| Address Lookup 39                                               | Assigned to Users field 13                            | accessing 5                             |
| addresses 36                                                    | audit details                                         | Copying Attributes from Chained Line to |
| modifying 36                                                    | modification reasons 5                                | Parent Line 34                          |
| modifying user address 7                                        | viewing 37                                            | Copying Attributes from Parent Line to  |
| Adjustment Reason Code                                          | audit identification number 37                        | Chained Line 34                         |
| searching 52                                                    | audit identifiers 38                                  | Count                                   |
| Adjustment Reason Code List                                     | audit types 38                                        | searching 53                            |
| Window 52                                                       | audits 36                                             | Count Request List Window 54            |
| Adjustment Reason Code Lookup 52                                |                                                       | Count Request Lookup 53                 |
| Alert Console 11, 19<br>Alert Console Screens 11                | _                                                     | Countries/Regions Lookup 50             |
| Alert Details Screen 16                                         | В                                                     | Country/Region field 56                 |
| Alert ID field 16, 21                                           | BACKORDER_AT_CREATE alert 11                          | Country/Region List Window 50           |
| Alert List for Search by Order 15                               | Buyer Account Number field 32                         | Create Template Console 31              |
| Alert List for Search by Queue User and                         | Buyer field 13, 31, 32, 33                            | Created On field 27, 29                 |
| Reference 14                                                    | buyer organization lookup 46                          | currency 35                             |
| Alert Screens 19                                                | buyer users 6                                         | Currency field 31                       |
| Alert Status field 13                                           | Buyer, Seller, or Enterprise Organization             |                                         |
| Alert Type field 13, 16, 21                                     | List 46                                               | D                                       |
| alerts 11, 19                                                   | Buyer, Seller, or Enterprise Organization             | D                                       |
| adding comments 18                                              | Lookup 46                                             | Date field 26                           |
| assign to queue 18                                              |                                                       | date fields 5                           |
| assign to user 18                                               |                                                       | DEFAULT organization 6                  |
| BACKORDER_AT_CREATE alert 11                                    | C                                                     | Default PC field 57                     |
| FAILED_AUTH alert 11                                            | calendar icons 5                                      | Default Template field 33               |
| INCOMPLETE_PAYMENT_INFO                                         | example 5                                             | Description field 17, 47, 54, 55, 57    |
| alert 11                                                        | Carrier Service field 14                              | details windows 4                       |
| ON_FAILURE alert 11                                             | carrier users 6, 7                                    | Document Template Screens 31            |
| priority 11, 19                                                 | Carrier/Service field 33                              | document templates 31                   |
| searching by order 13                                           | carriers 35                                           | Document Type field 13, 31, 33          |
| searching by reference 12                                       | Catalog Item List Window 46                           |                                         |
| searching by user 11                                            | Catalog Item Lookup 45                                | E                                       |
| Alerts List in Home Page 14                                     | Catalog Organization field 40, 55                     | <b>-</b>                                |
| Alerts Search By Order Screen 13                                | catalogs                                              | Enterprise field 13, 31, 32, 33         |
| Alerts Search by Queue User Screen 11                           | searching by all attributes 40, 45                    | Enterprise Key field 21                 |
| Alerts Search by Reference Screen 12<br>Alerts Search Screen 19 | searching for items 40, 45                            | enterprise organization lookup 46       |
| All (Alerts) field 12                                           | category details                                      | enterprise users 6                      |
| APIs                                                            | viewing 54                                            | Error Code field 28, 29                 |
| accepting modified XML 25                                       | Category ID field 46 54 55                            | Error ID field 27, 29                   |
| Application Console                                             | Category List window 55                               | Error Message field 28, 29              |
| Console                                                         | Category List Window 55                               | error messages 8                        |
| Action Bar 4                                                    | Category List Window 55<br>Category Path field 54, 55 | Error XML field 27<br>errors            |
| Date and Time Icons 5                                           | Changing the Theme in the Application                 | See exceptions, exception groups 25     |
| Details Window 4                                                | ConsoleConsole 8                                      | Exception Console 25, 28                |
| Exporting Data 5                                                |                                                       |                                         |

| Exception Console Screens 25                 | Interface Type field 47                                   | 0                                                       |
|----------------------------------------------|-----------------------------------------------------------|---------------------------------------------------------|
| Exception Details Screen 27                  | Item                                                      | ON EAULIDE alore 11                                     |
| Exception Group Details Screen 28            | searching 40                                              | ON_FAILURE alert 11 Only Subscribed Queues field 12, 13 |
| Exception Group List Window 28               | Item Classification                                       | Only Unassigned Alerts field 12                         |
| exception groups 25                          | searching 56                                              | Only Unassigned field 13                                |
| viewing details 28                           | item classification details                               | Open Alerts field 12                                    |
| Exception Groups Search by All               | viewing 57                                                | Open field 13                                           |
| Attributes Screen 28                         | Item Classification Details Screen 57                     | order                                                   |
| Exception List Window 26                     | Item Classification List Window 56                        | searching for related alerts 13                         |
| Exception State field 26, 28, 29             | Item Classification Lookup 56                             | Order                                                   |
| exceptions<br>correcting 25                  | Item ID field 12, 17, 21, 40, 54, 57<br>Item ID lookup 40 | searching 41                                            |
| resubmitting XML 25                          | Item List Window 40                                       | Order # field 31, 33                                    |
| SDK 25                                       | Item Lookup 40                                            | order audits 36, 37                                     |
| Exceptions Search By All Attributes          | nem Bookap 10                                             | Order Date field 33                                     |
| Screen 25                                    |                                                           | Order Line                                              |
| exporting data to a spreadsheet 5            | 1                                                         | searching 44                                            |
| I 8                                          |                                                           | Order Line List Window 45                               |
|                                              | list windows 3                                            | Order Line Lookup 44                                    |
| F                                            | example 4                                                 | Order List                                              |
| <del>-</del>                                 | locale                                                    | searching 42                                            |
| FAILED_AUTH alert 11                         | modifying 7                                               | Order List Lookup 42                                    |
| From Queue field 18, 22 From Status field 22 | locales                                                   | Order List Window 41                                    |
|                                              | modifying temporarily 7 Location                          | Order Lookup 41                                         |
| From User field 17, 22                       | searching 47                                              | Order Name field 31                                     |
|                                              | Location List Window 48                                   | Order No field 12, 17, 21                               |
| G                                            | Location Lookup 47                                        | Order Number field 13, 32                               |
| <del>-</del>                                 | Logged By field 17, 22                                    | Order Type field 33                                     |
| Generic Alert Details Screen 20              | Logged On field 17, 22                                    | orders creating templates 31                            |
| Add Comments 22                              | login 6                                                   | searching for related alerts 13                         |
| Assign to Queue 23                           | login ID 1                                                | Organization                                            |
| Assign to User 22                            | permissions 6                                             | searching 46                                            |
| Change Priority 24                           | user access 6                                             | Organization Code field 46                              |
| Close Alerts 23                              | lookup                                                    | Organization List window 46                             |
| Mark as WIP 23                               | addresses 39                                              | Owned By field 47                                       |
| Remove from WIP 24<br>Unassign 24            | buyer organizations 46                                    |                                                         |
| getting started                              | enterprise organizations 46                               |                                                         |
| introduction 1                               | Item ID 40                                                | P                                                       |
| Getting Started 1                            | seller organizations 46                                   | -                                                       |
| Setting Started 1                            | lookup icons 4                                            | Parent Region Level field 56                            |
|                                              | example 4                                                 | Parent Region Level field 56 password                   |
| Н                                            | Lookup Screens 39                                         | modifying 7                                             |
|                                              |                                                           | Payment Status field 14                                 |
| help                                         | N/I                                                       | permissions                                             |
| accessing 5<br>help button 5                 | M                                                         | login 6                                                 |
| Home Page window 1                           | Master Catalog ID field 40                                | users 6                                                 |
| hub users 6                                  | Max Records field 12, 13, 14, 26, 32                      | Priority field 21                                       |
| 1140 43013 0                                 | MessageKey value 13, 14                                   | Product Class field 40, 54                              |
|                                              | modifications                                             | Productivity List Window 50                             |
| 1                                            | supplying a reason 5                                      | Productivity Type                                       |
|                                              | Modifying Your User Profile 7                             | searching 50                                            |
| icons                                        | More Order Addresses Screen 36                            | Productivity Type Lookup 50                             |
| action bars 4                                | More Template Order Attributes                            |                                                         |
| calendar 5                                   | Screen 34                                                 |                                                         |
| lookup 4                                     |                                                           | Q                                                       |
| lookup example 4<br>time 5                   | NI                                                        | Queue field 13, 17, 21                                  |
| Inbound Order                                | N                                                         | Queue ID field 26, 27, 29                               |
| searching 42                                 | navigation bar 2                                          | queues                                                  |
| Inbound Order List Window 43                 | Node                                                      | alert priority 11, 19                                   |
| Inbound Order Lookup 42                      | searching 47                                              | assigning alerts 18                                     |
| INCOMPLETE_PAYMENT_INFO                      | Node List window 47                                       |                                                         |
| alert 11                                     | Node List Window 47                                       | _                                                       |
| Input XML field 27                           | Node Lookup 47                                            | R                                                       |
| Instruction Type field 31, 33                | node users 6, 7                                           | Raised 0n Date field 12                                 |
| Integration Error ID field 27                |                                                           | Raised By Transaction field 17                          |
|                                              |                                                           | ,                                                       |

| Raised on Date field 13 Raised On Date field 13 Reason Code field 6 Reason Text field 6 Receipt | seller users 6 Sequence No field 29 Service Name field 27, 29 Ship Node field 12, 17, 47 Shipment searching 51 Shipment List Window 51 Shipment Lookup 51 Shipment No field 21 shipping costs 35 Short Description field 40 sign in window 1 sorting tables 4 Starting Sterling Selling and Fulfillment Foundation 1 Sub Flow Name field 29 Sub Service Name field 26, 27 | User Lookup 45 user permissions 8 User Permissions and Data Security 8 User Profile window 7 user profiles modifying 7 users assigned alerts 11 assigning alerts 18 buyer 6 carrier 6, 7 enterprise 6 hub 6 node 6, 7 queues 11, 19 seller 6 Using Special Characters 9 |
|-------------------------------------------------------------------------------------------------|----------------------------------------------------------------------------------------------------|----------------------------------------------------------------------------------------------------|
| Region Level field 56                                                                           | Supplier field 17, 21                                                                                                    | Ser-8 of commences                                                                                                    |
| Region List Window 55                                                                           |                                                                                                    | 147                                                                                                    |
| Region Lookup 55 Region Schoma field 56                                                         | т                                                                                                    | W                                                                                                    |
| Region Schema field 56<br>Requested Cancel Date field 34                                        | Т                                                                                                    | Wave                                                                                                    |
| Requested Delivery Date field 14, 35                                                            | Template Order Audit Details Screen 37                                                                                                    | searching 52                                                                                                    |
| Resolved By field 17, 21                                                                        | Template Order Audits Screen 36 Template Order Details Screen 32                                                                                                    | Wave List Window 53<br>Wave Lookup 52                                                                                                    |
| Resolved On field 17, 21                                                                        | Template Order Entry Screen 31                                                                                                    | WIP field 13                                                                                                    |
| Return                                                                                          | Template Order List Window 32                                                                                                    | Work Order                                                                                                    |
| searching 43<br>Return List Window 44                                                           | Template Order Search Screen 31                                                                                                    | searching 57                                                                                                    |
| Return Lookup 43                                                                                | template orders 31                                                                                                    | Work Order List Window 58                                                                                                    |
| return 200kup 15                                                                                | creating 31                                                                                                    | Work Order Lookup 57                                                                                                    |
| _                                                                                               | modifying                                                                                                    |                                                                                                    |
| S                                                                                               | addresses 36<br>modifying addresses 36                                                                                                    | X                                                                                                    |
| scheduling rules 35                                                                             | searching 31                                                                                                    |                                                                                                    |
| SDK                                                                                             | viewing                                                                                                    | XML                                                                                                    |
| exceptions 25                                                                                   | addresses 36                                                                                                    | modifying 25                                                                                                    |
| SDK (Service Definition Framework)                                                              | audit details 37                                                                                                    | resubmitting 25                                                                                                    |
| exception groups                                                                                | details 32                                                                                                    |                                                                                                    |
| viewing 28                                                                                      | financial information 34                                                                                                    | Z                                                                                                    |
| exceptions 25<br>searching 25                                                                   | order audits 36<br>shipping 34                                                                                                    | Zone                                                                                                    |
| search windows 3                                                                                | viewing order audits 36                                                                                                    | searching 48                                                                                                    |
| example 3                                                                                       | terms code 35                                                                                                    | Zone List Window 48                                                                                                    |
| pop-up 4                                                                                        | Text field 31, 33                                                                                                    | Zone Lookup 48                                                                                                    |
| searching                                                                                       | The Application ConsoleConsole                                                                                                    |                                                                                                    |
| address 39                                                                                      | Layout 2                                                                                                    |                                                                                                    |
| adjustment reason code 52                                                                       | themes                                                                                                    |                                                                                                    |
| container 50<br>count 53                                                                        | modifying application appearance 7 modifying temporarily 8                                                                                                    |                                                                                                    |
| inbound order 42                                                                                | Time field 5, 17                                                                                                    |                                                                                                    |
| item classification 56                                                                          | time icons 5                                                                                                    |                                                                                                    |
| items 40                                                                                        | example 5                                                                                                    |                                                                                                    |
| location 47                                                                                     | To Queue field 17, 18, 22                                                                                                    |                                                                                                    |
| node 47                                                                                         | To Status field 22 To User field 18, 22                                                                                                    |                                                                                                    |
| order 41<br>order line 44                                                                       | Total Amount field 14                                                                                                    |                                                                                                    |
| order list 42                                                                                   | Transaction Type field 17                                                                                                    |                                                                                                    |
| organization 46                                                                                 | Troubleshooting Error Messages 8                                                                                                    |                                                                                                    |
| productivity type 50 receipt 49                                                                 |                                                                                                    |                                                                                                    |
| region 55                                                                                       | U                                                                                                    |                                                                                                    |
| return 43                                                                                       | UOM field 40, 54, 57                                                                                                    |                                                                                                    |
| shipment 51                                                                                     | user addresses                                                                                                    |                                                                                                    |
| wave 52<br>work order 57                                                                        | modifying 7                                                                                                    |                                                                                                    |
| zone 48                                                                                         | user group permissions 6                                                                                                    |                                                                                                    |
| Seller field 14, 31, 32, 33                                                                     | user groups                                                                                                    |                                                                                                    |
| seller organization lookup 46                                                                   | queues 11, 19                                                                                                    |                                                                                                    |

# IBM

Printed in USA